说明书

# **AMAZONE**

# AmaSpread<sup>+</sup>

操作计算机

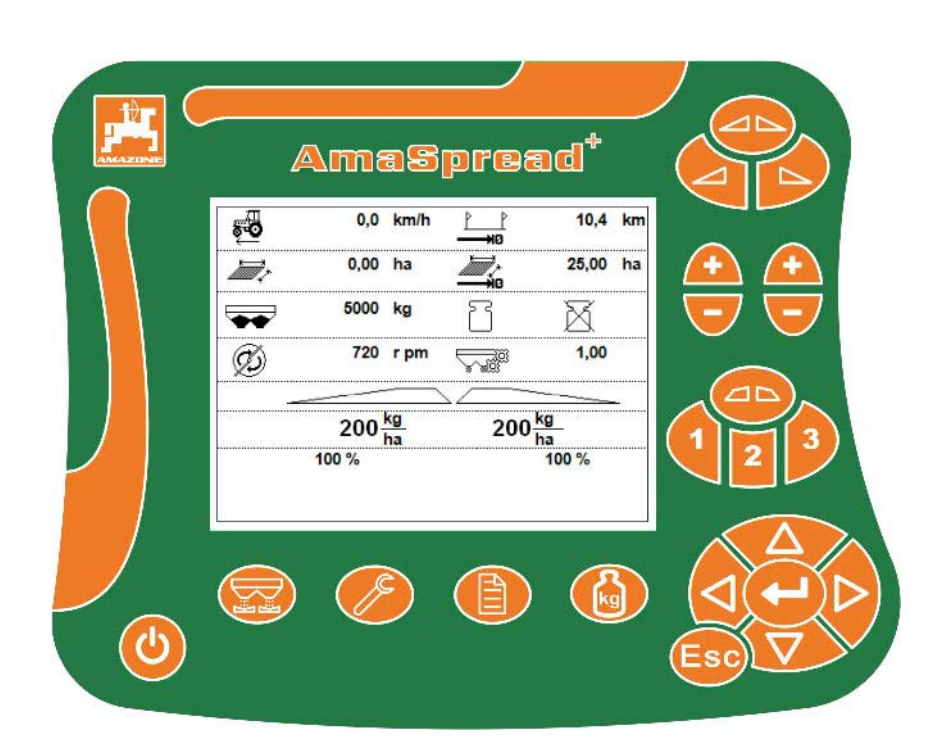

首次调试前阅读并遵守本操作说明

- 书!
- 妥善保存以备将来使用!

MG6351 BAG0126.4 09.17 德国印刷

zh

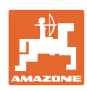

阅读和遵守

使用说明书是必要且实用的; 从其他人那里听说不足以认识到机器的 好处,

从而购买并相信它能完成所有工作。 出现问题的人员不仅可能会伤害到自己 还可能犯下错误,致使机器出现故障。 为了达到出色的效果,必须深入领会, 熟悉掌握机器上的每个装置和操作方法 只有这样,

才能对机器和自己都感到满意。

这就是本使用说明书的目的。

莱比锡 Plagwitz 1872 年。

Rud Lak!

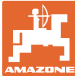

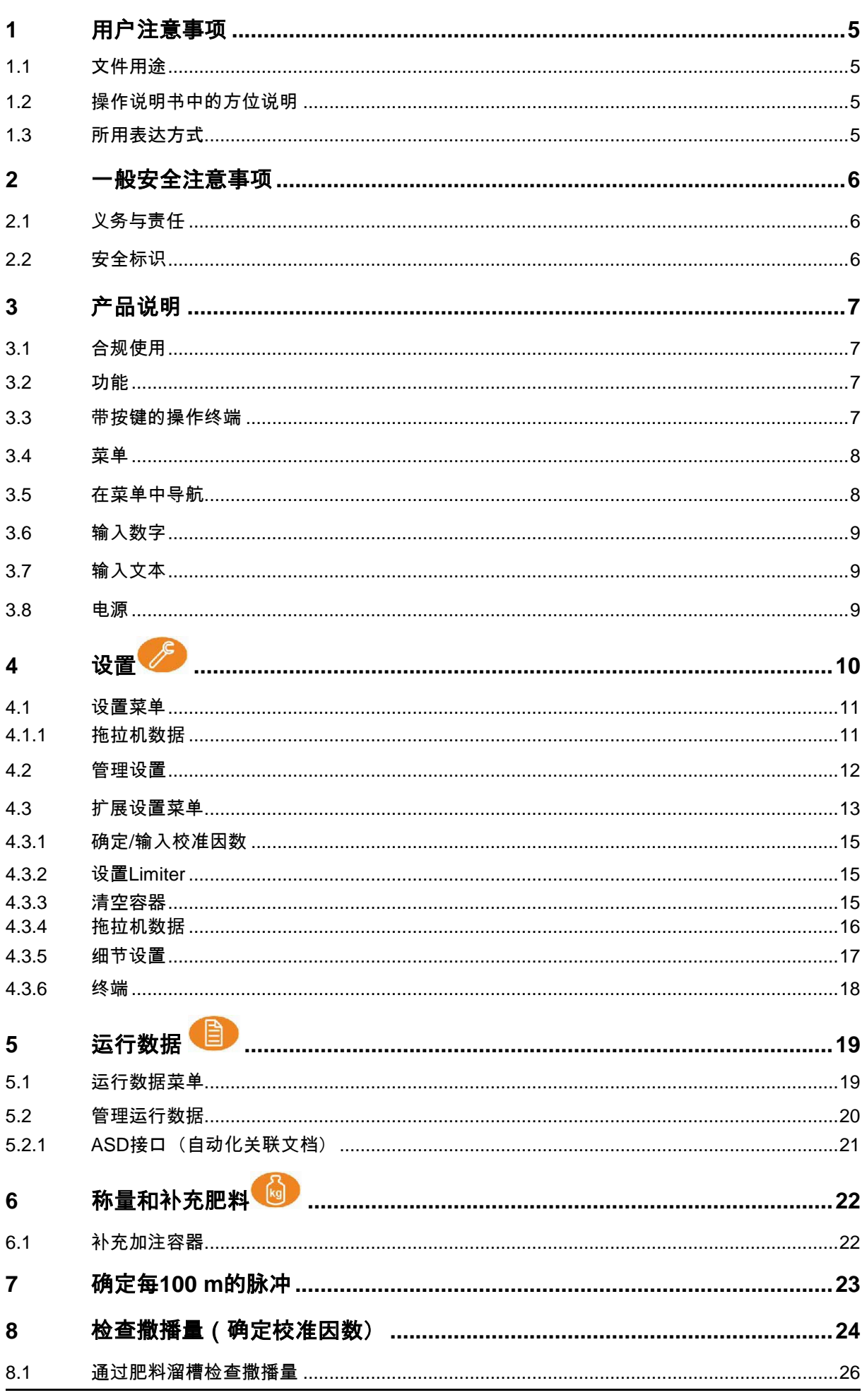

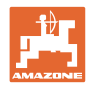

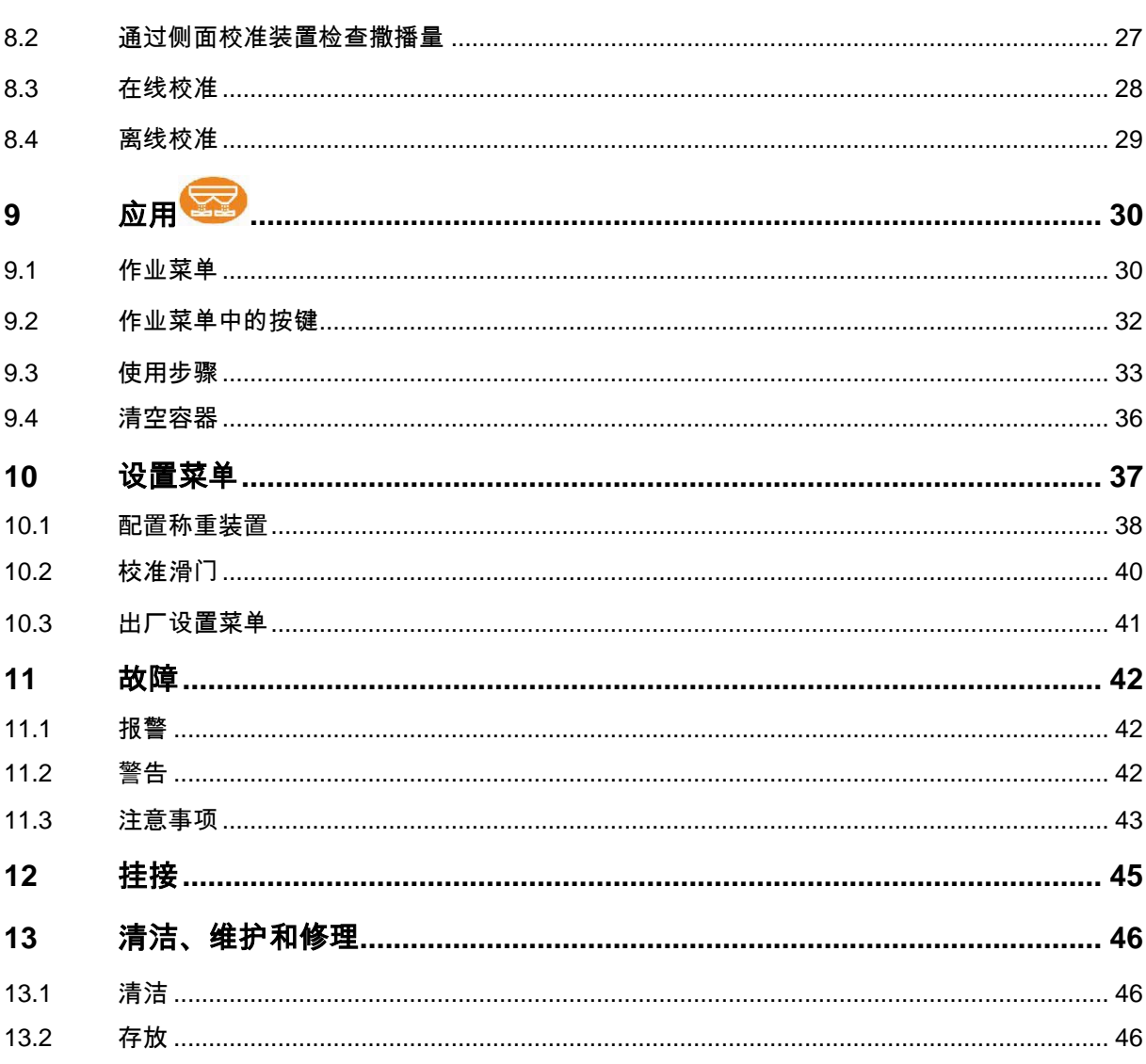

#### 目录

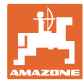

## **1** 用户注意事项

用户注意事项章介绍操作说明书的使用信息。

1.1 文件用途

本操作说明书

- 介绍机器的操作与维护。
- 给出安全、高效使用机器的重要信息。
- 是机器的一部分,并且总是随机器或在牵引车一同发送。
- 应妥善保存以备将来使用!
- 1.2 操作说明书中的方位说明

本操作说明书中的所有方向均是指行驶方向。

1.3 所用表达方式

操作说明和反应

用带编号的操作说明表达操作员要执行的动作。 请遵守操作指令的规定顺序。用箭头标示机器对操作说明的反应。

#### 举例:

- 1. 操作说明 1
- → 机器对操作说明 1 的反应
- 2. 操作说明 2

列举

无顺序要求的列举表现为逐一列出细目。

举例:

- 点 1
- 点 2

图片中的位置编号

括号内的数字表示途中的位置编号。

 $\pi$ 例 (6)  $\rightarrow$  位置 6

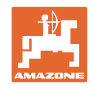

## **2** 一般安全注意事项

本章包含安全运行机器所需的重要提示。

#### **2.1** 义务与责任

#### 遵守操作说明书中的提示

了解基本安全注意事项和安全规则是安全操 作机器和无故障运行机器的基础。

### **2.2** 安全标识

安全注意事项使用了三角形安全标志和信号词。 信号词(危险、警告、小心)描述危险的严重程度并有以下含义:

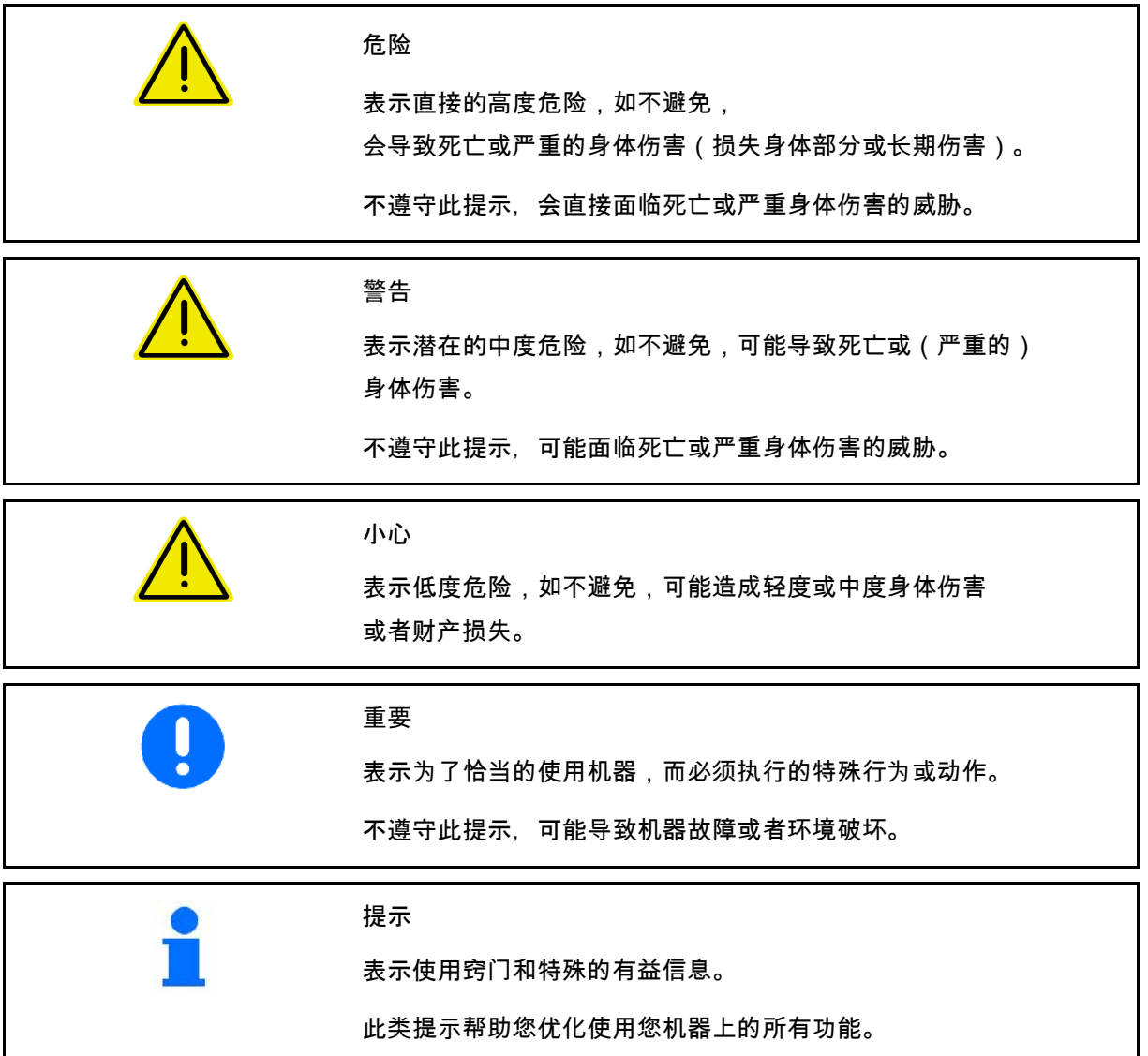

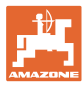

**3** 产品说明

## **3.1** 合规使用

AmaSpread<sup>+</sup>是AMAZONE撒肥机的显示、监控和控制设备。

## **3.2** 功能

AmaSpread<sup>+</sup>具有以下功能:

- 作为在作业期间的操作和显示终端
- 调节与速度相关的撒肥量
- 手动或通过称重设备控制撒肥量
- 订单管理系统

### **3.3** 带按键的操作终端

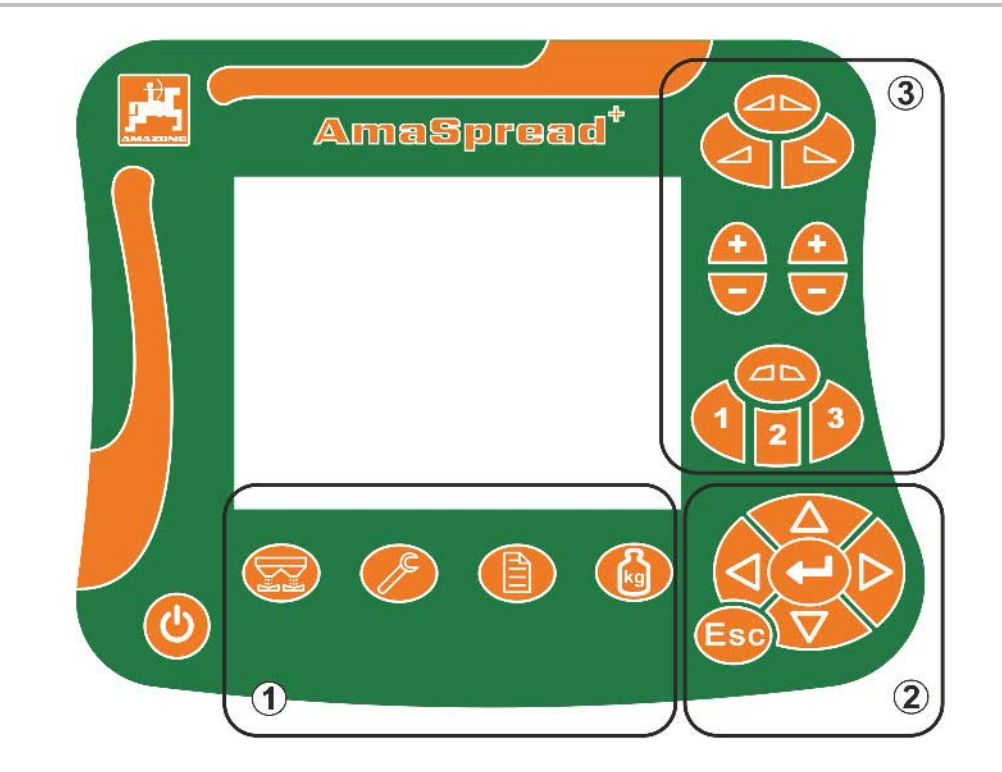

按键

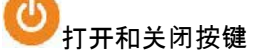

- (1) 子菜单按键
- (2) 导航和选择按键
- (3) 在作业菜单中的按键

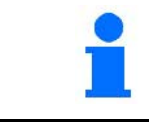

在接通操作终端后,将显示作业菜单。

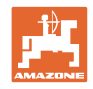

## **3.4** 菜单

AmaSpread<sup>+</sup>分为以下菜单:

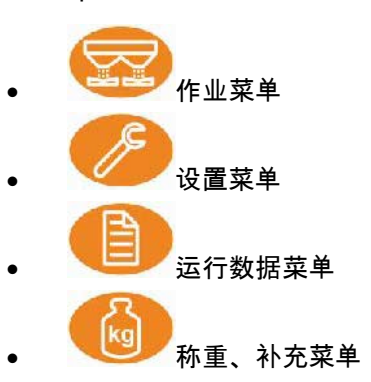

### **3.5** 在菜单中导航

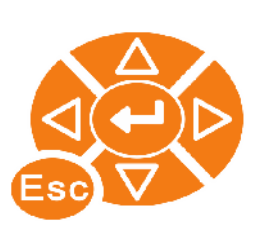

用于在菜单项中查找和标记的按键。

标记的子菜单将:

显示在一个方框里 / 以反色显示

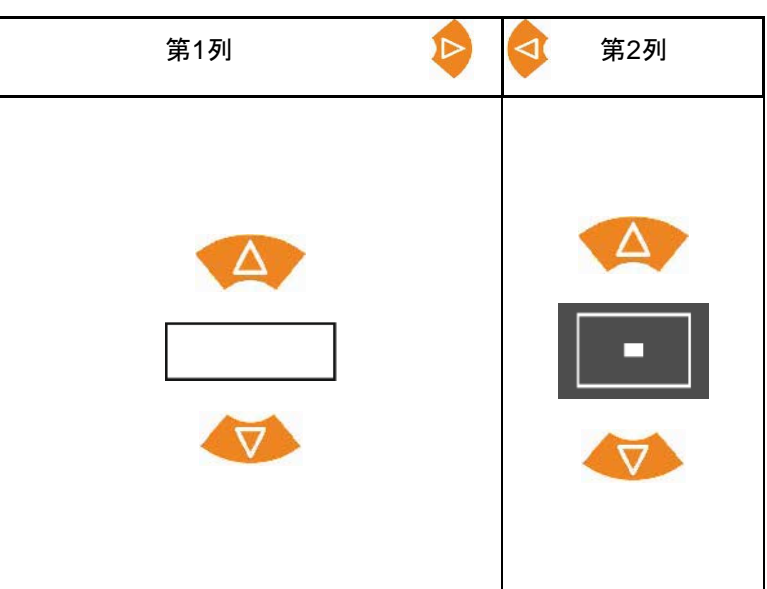

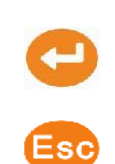

选择标记的菜单项

返回主菜单

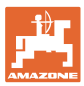

### **3.6** 输入数字

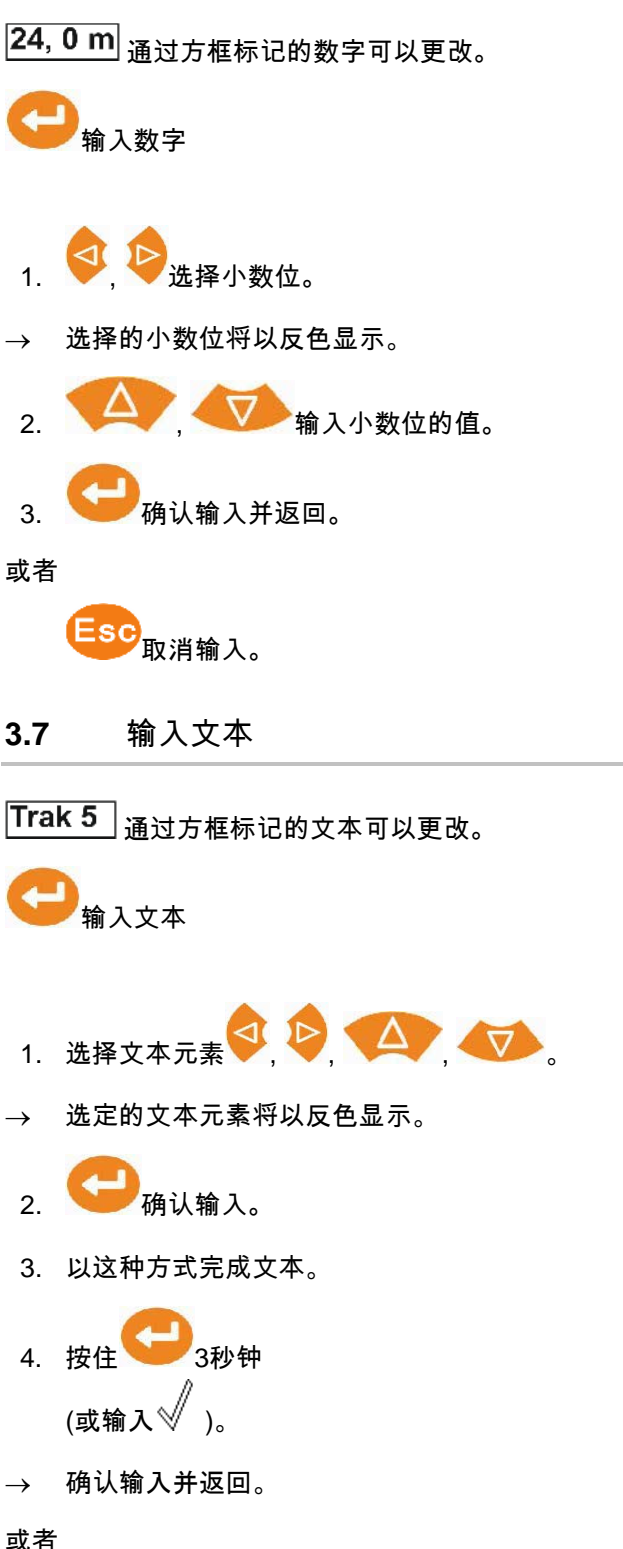

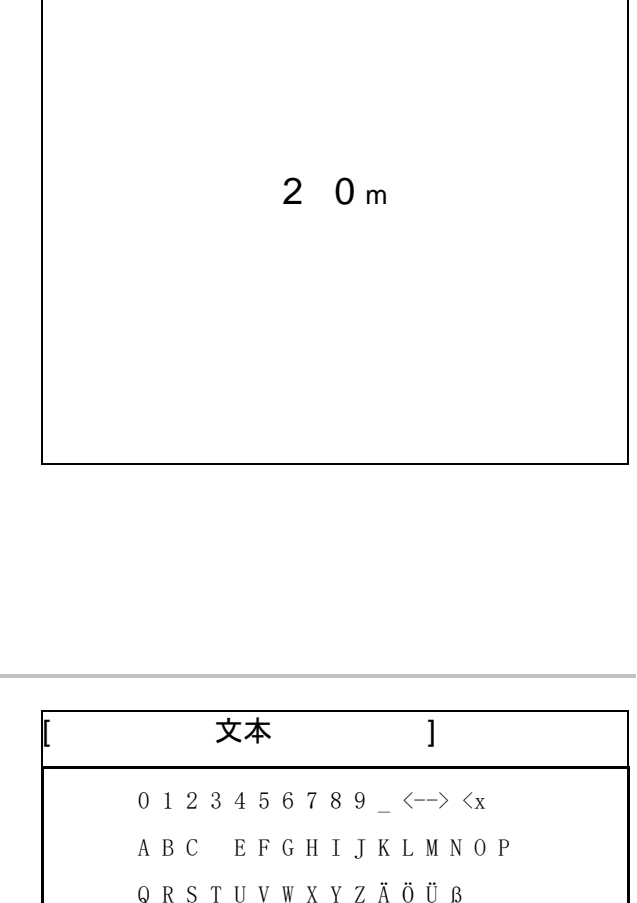

., / ! ? - + ( ) abc  $\mathbb{X}\sqrt{ }$ 

#### 或者

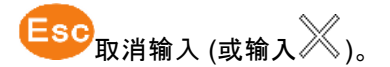

#### **3.8** 电源

12 V拖拉机插座

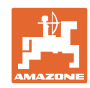

设置

**4** 设置 ♪

• 可以任意名称保存设置并再次调取。

• ファ<br>*【*<br>[<u>□■</u>】<sub>可</sub>进行扩展设置。

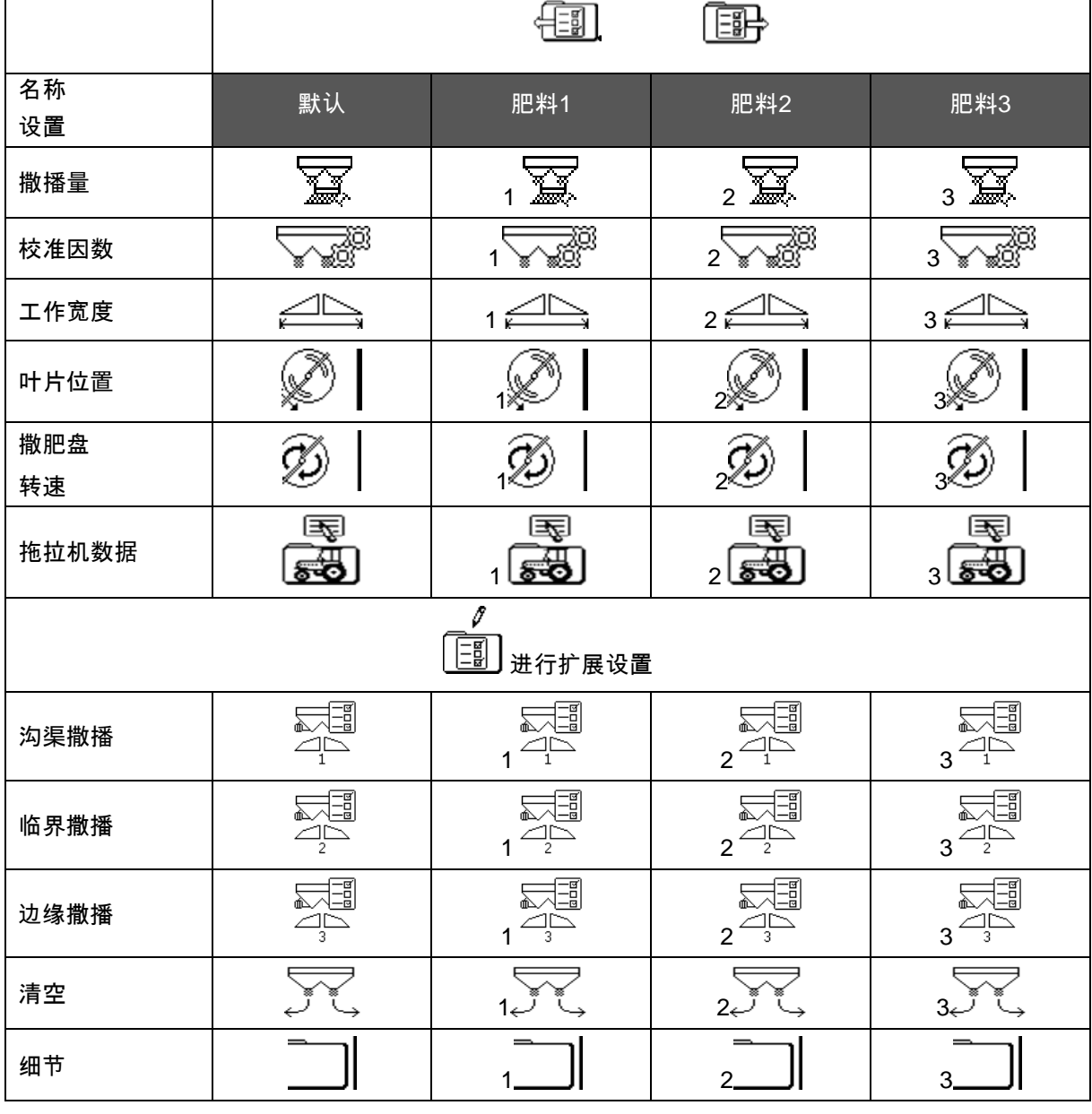

扩展设置被设定为标准值并且不必输入。

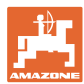

## **4.1** 设置菜单

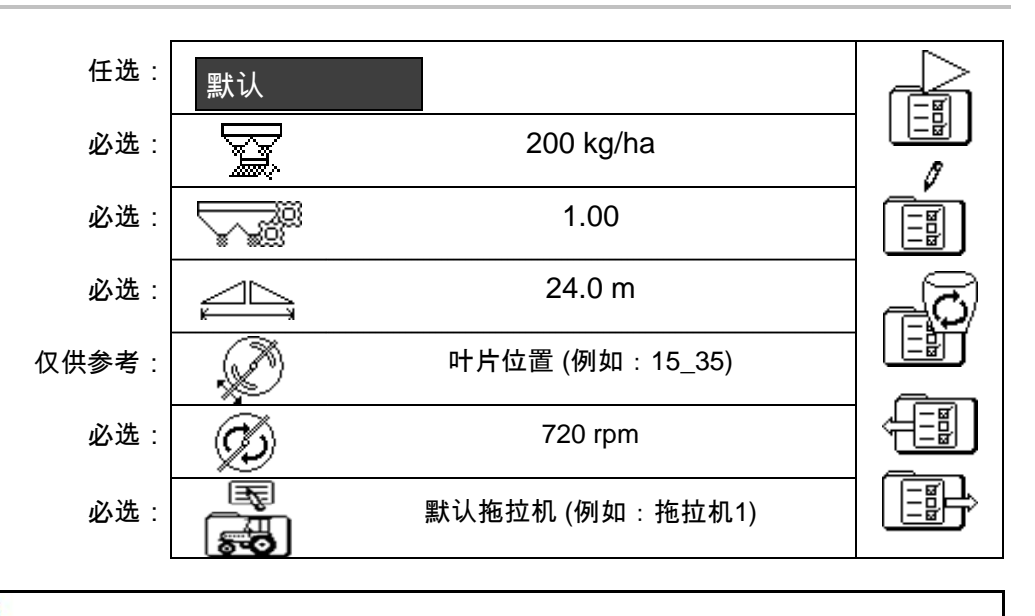

必须正确输入必选设置。否则可能导致撒肥出错。

### **4.1.1** 拖拉机数据

- 拖拉机名称
- 
- 速度模拟器
- $\rightarrow$  输入0 km/h : 速度模拟器未激活
- $\rightarrow$  输入 >0 km/h: 无与速度成比例的撒播量

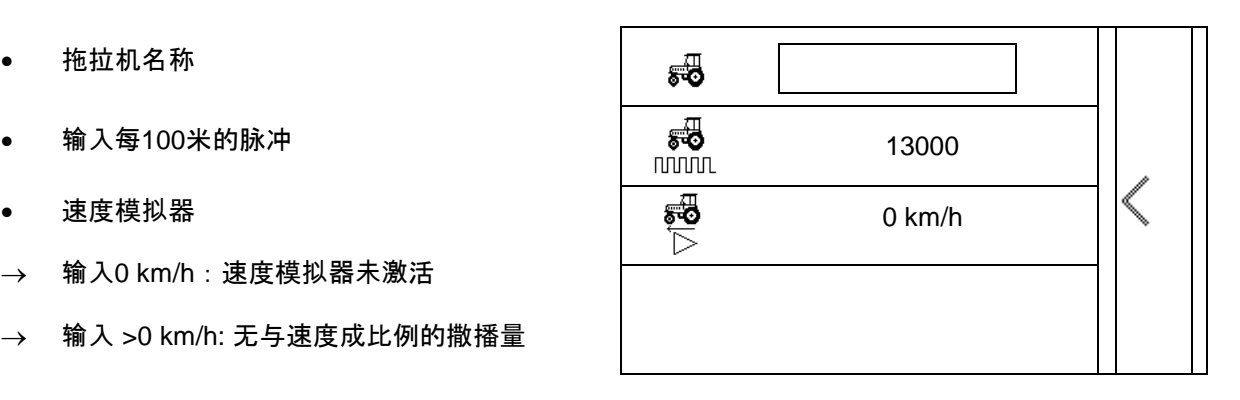

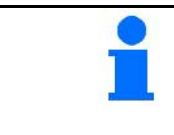

必须针对该拖拉机输入每100米脉冲,以便达到正确的撒播量。

确定每100米脉冲, 参见扩展设置, 第23页。

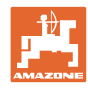

## **4.2** 管理设置

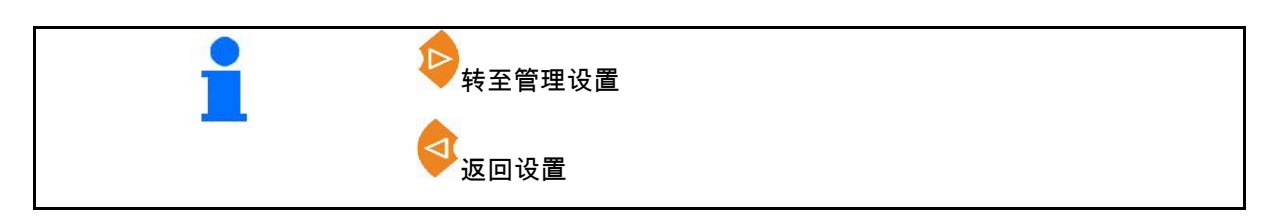

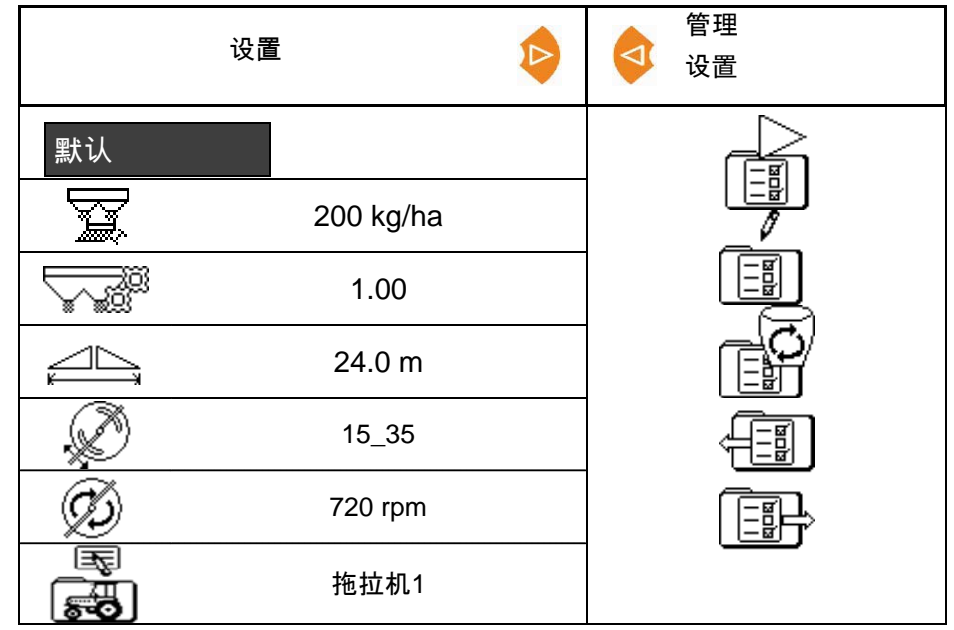

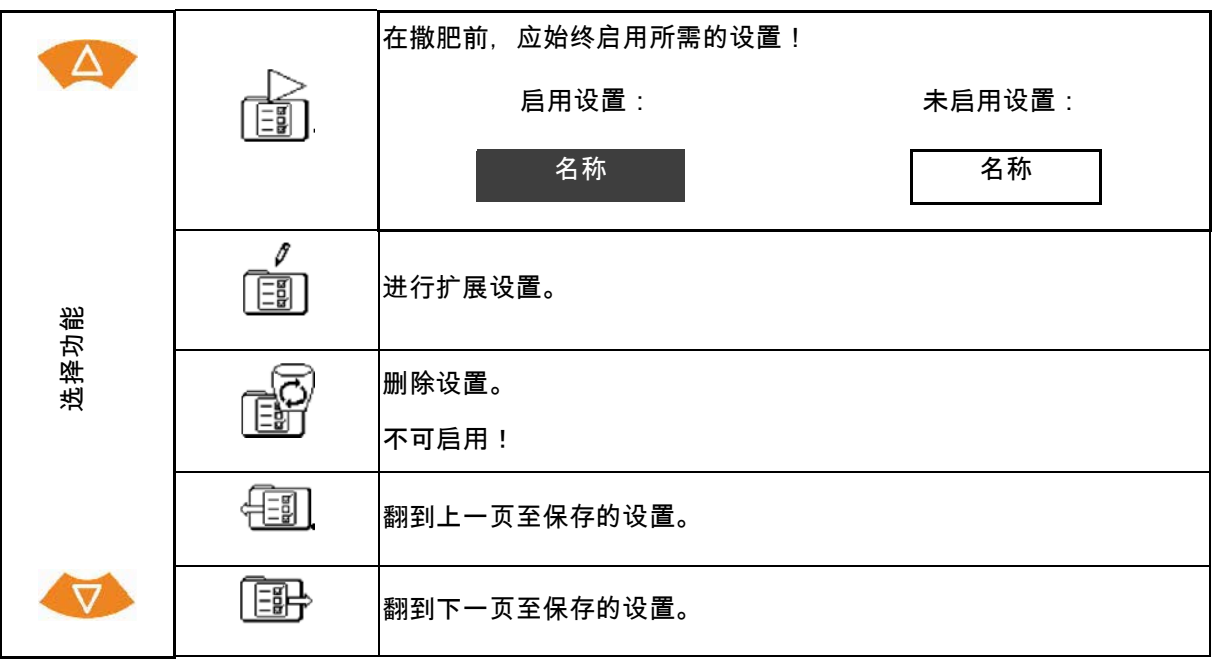

激活的功能将以反色显示。

 $\bullet$ 

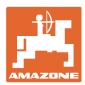

## **4.3** 扩展设置菜单

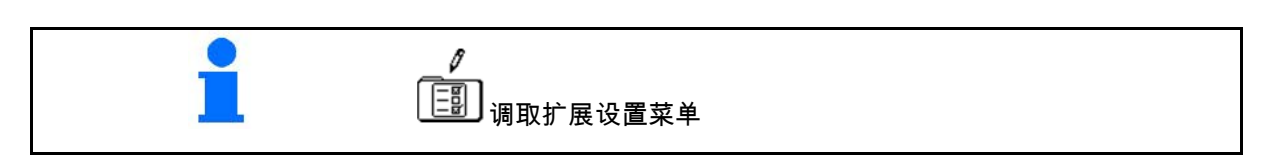

第1页:

- 
- 输入额定量。
- 确定/输入校准因数 (参见第15页)
- 输入工作宽度。

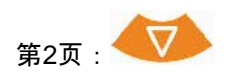

- 叶片位置:
- 
- 设置Limiter 沟渠撒播 (参见第15页)
- 设置Limiter 临界撒播

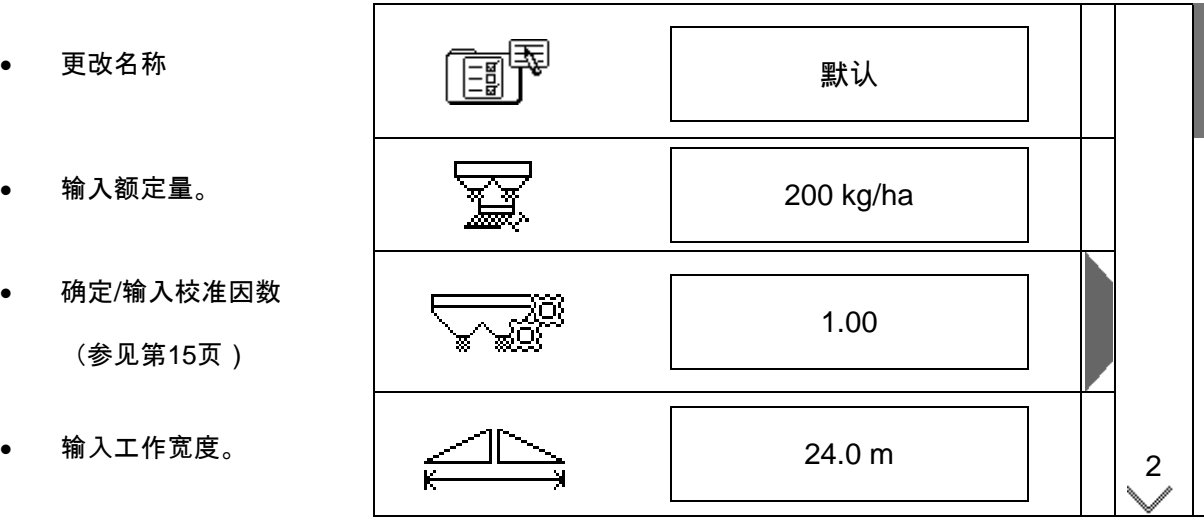

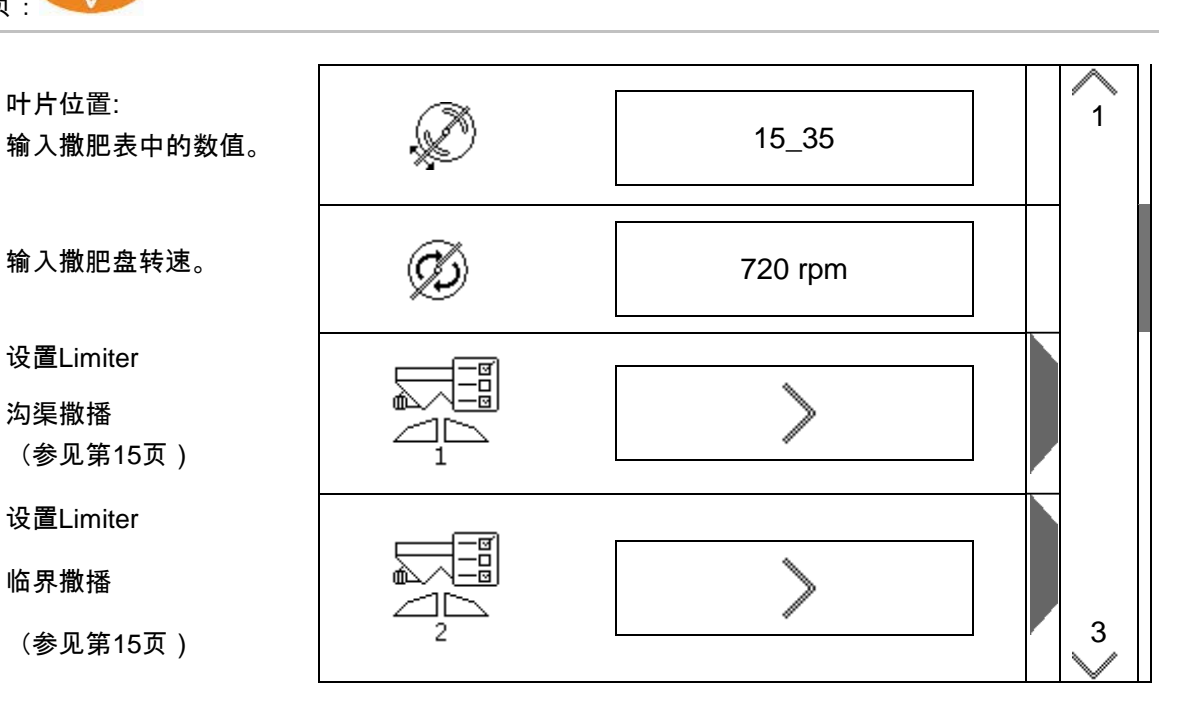

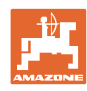

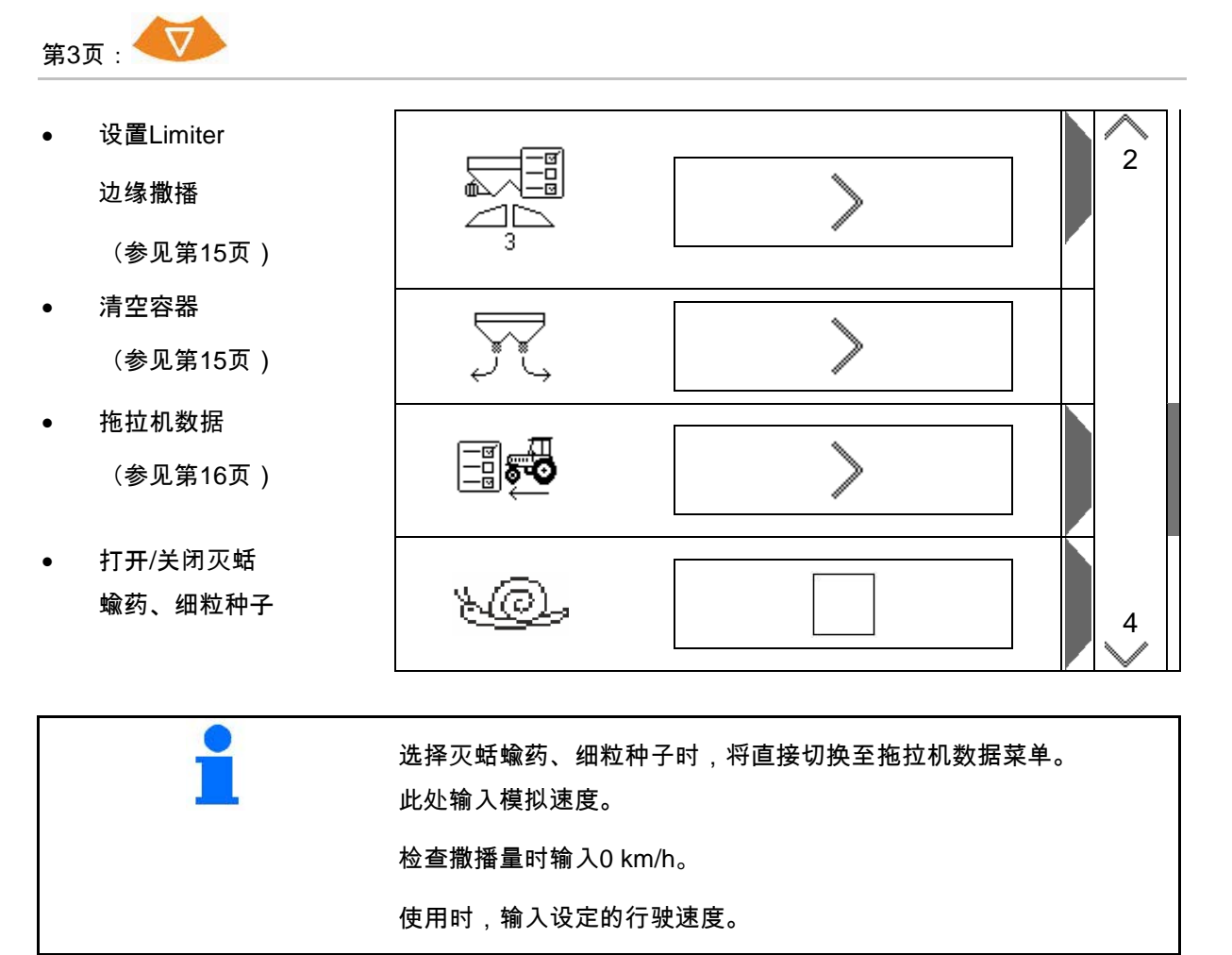

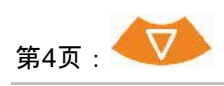

设置

• 细节设置

(参见第17页)

- 终端
- → (参见第18页)

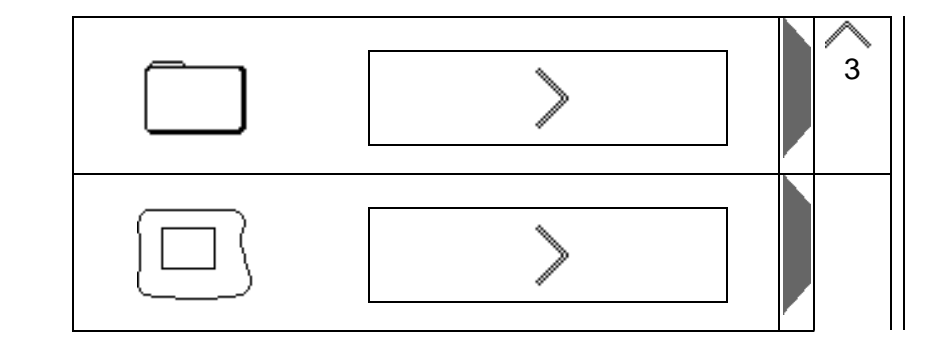

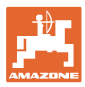

## **4.3.1** 确定/输入校准因数

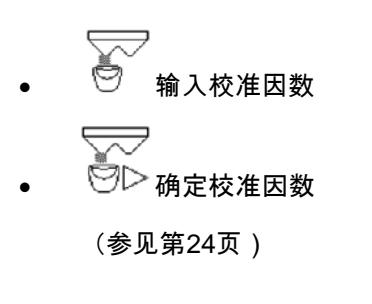

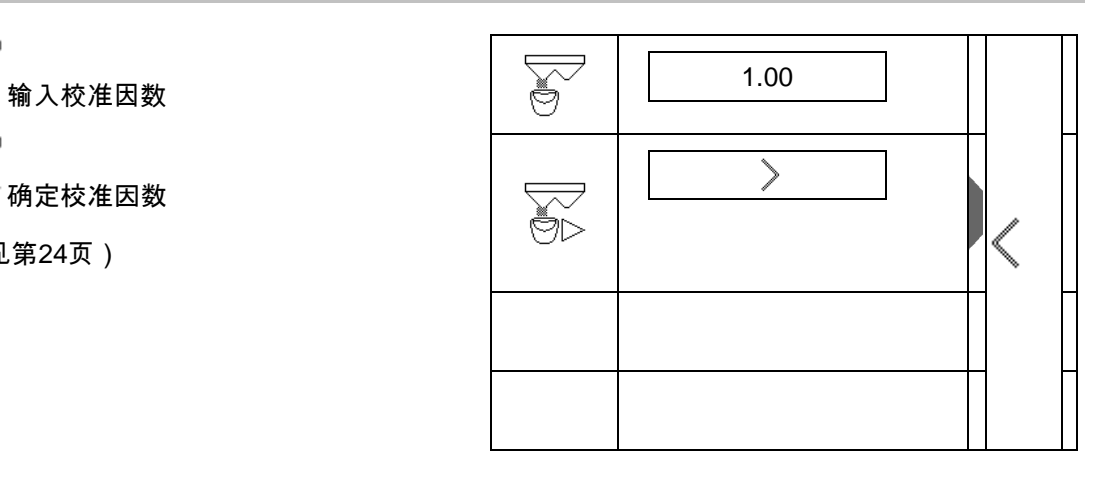

### **4.3.2** 设置Limiter

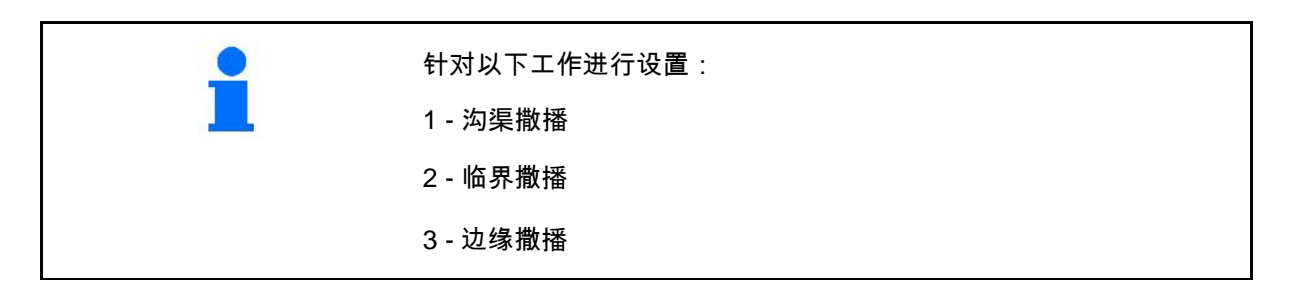

- Limiter位置
- → 0 将Limiter提起至最高
- → 100 将Limiter降下至最低
- 
- 备注
- 
- **4.3.3** 清空容器

⊿⊾ 清空残余物时,将两个滑门打开,之后 再次关闭。

- 显示打开/关闭排肥滑门
- 

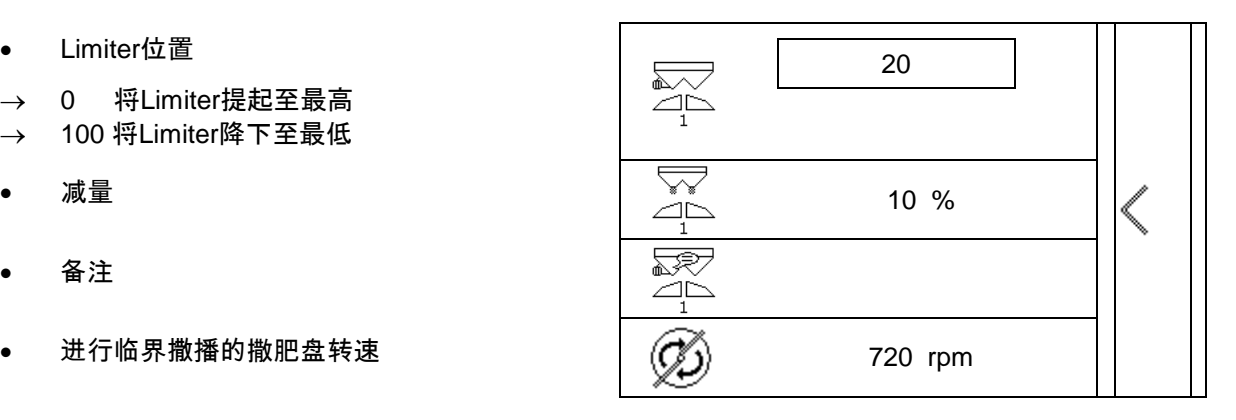

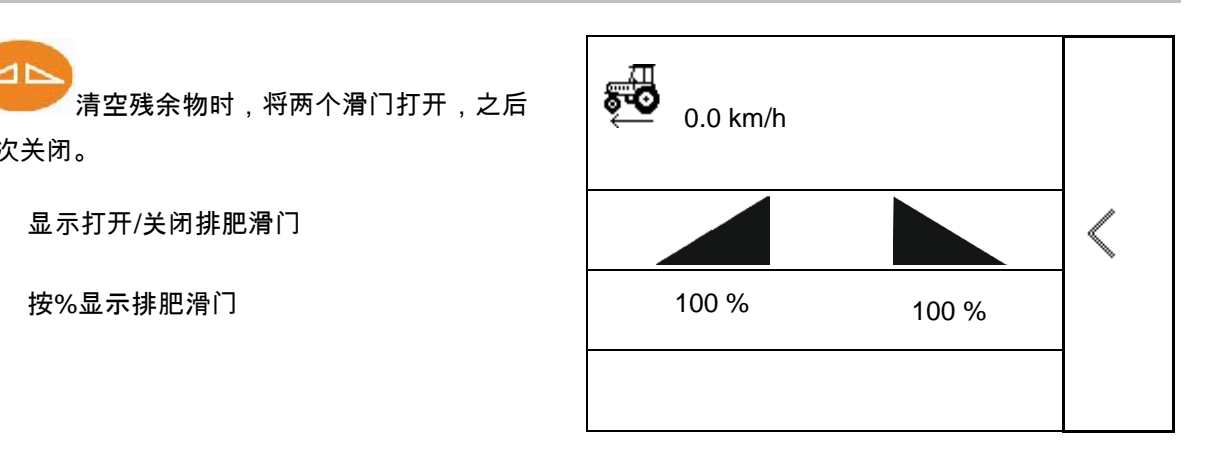

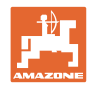

### **4.3.4** 拖拉机数据

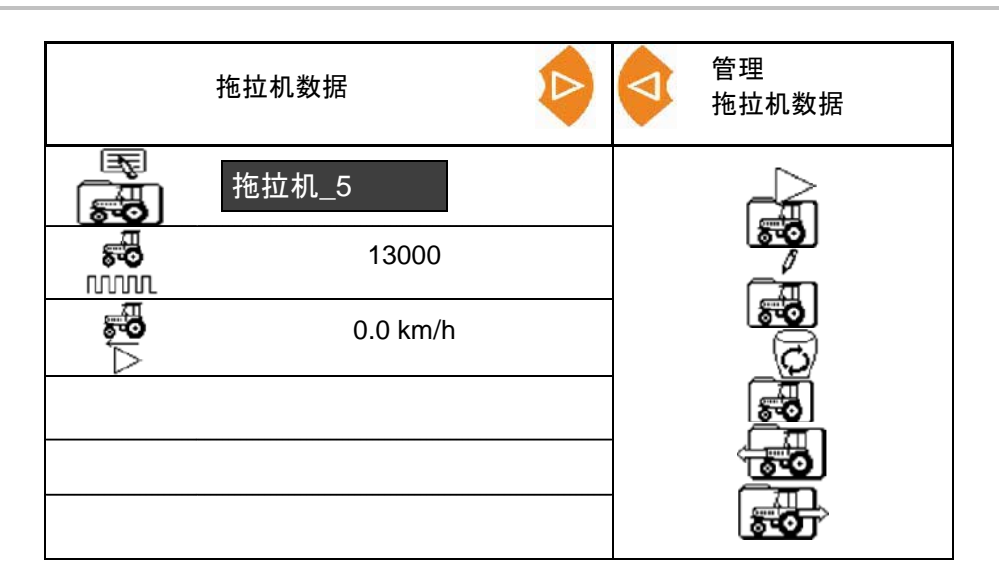

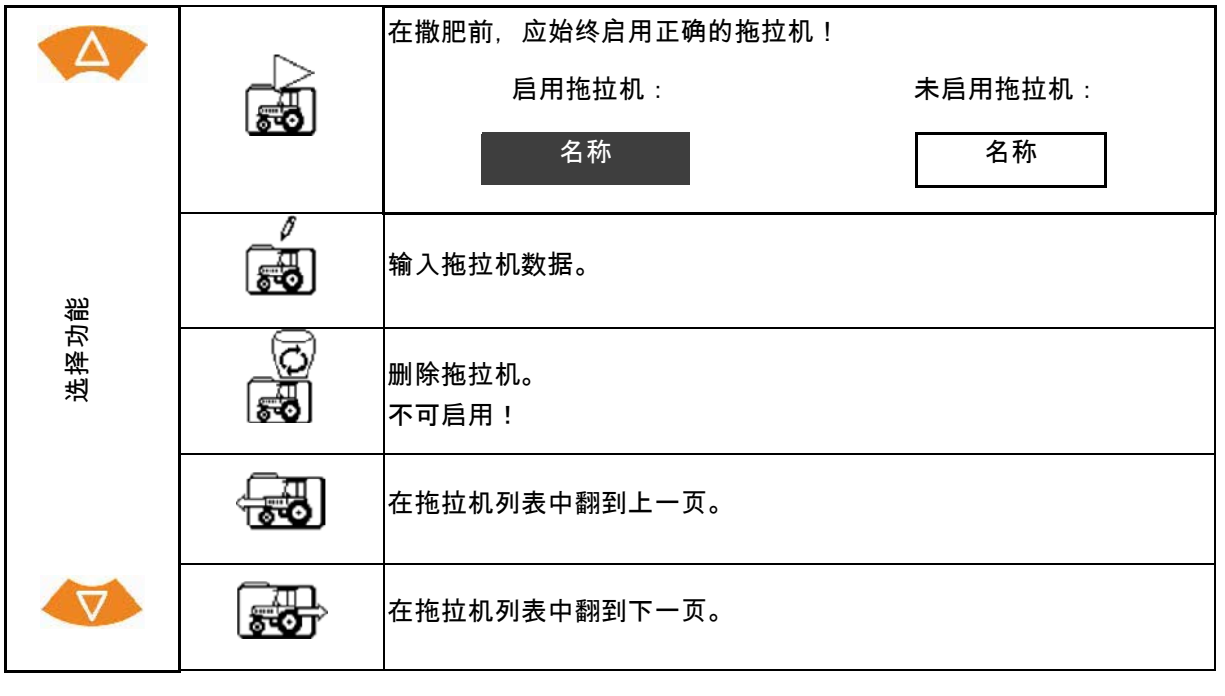

。如】<br><mark>。①</mark> 激活的功能将以反色显示。

输入拖拉机数据。

- 拖拉机名称
- 
- 确定每100米的脉冲

参见第23页

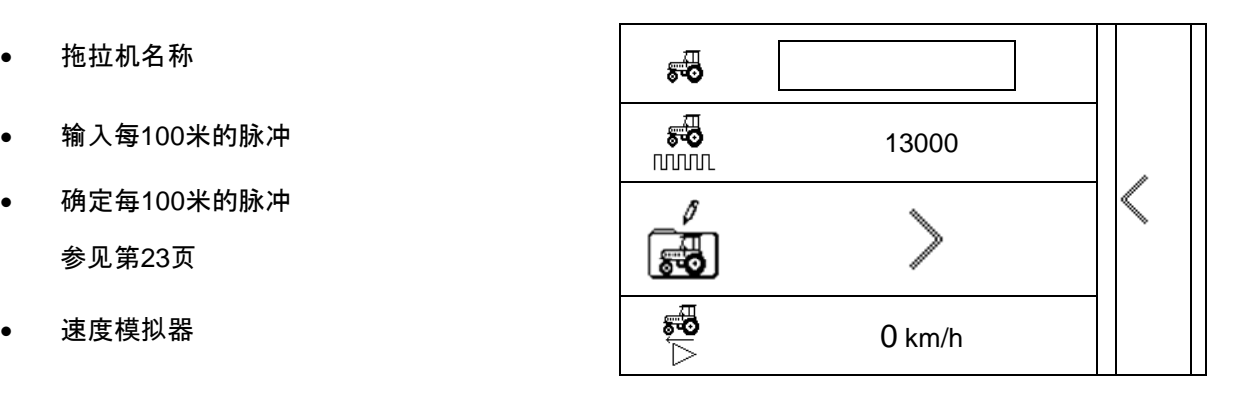

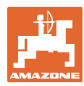

#### **4.3.5** 细节设置

- 打开/关闭带有激活的Limiter的滑 门时发出信号音
- 通过称重设备(Profis)/撒肥量 控制装置(Control)计算料位报警
- 所需的订单数量
- 

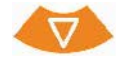

- 撒播量步骤 作业期间的数量变化百分比。
- 喷杆组

选择喷杆组数量 (2, 4, 6)

• 检查带移动式试验台的横向分配装置

检查带移动式试验台的横向分配装置

选择移动式试验台。

- 2个测量位置 (8杯)
- 4个测量位置 (16杯)
- (1) 测量位置从该行驶轨道开始并 且以米为单位显示。

举例:

4个测量位置 / 工作宽度:24 m /

测量位置:0 m (行驶轨道), 4 m、8 m、12 m

- (2) 测量位置 1、2 或 1、2、3、4
- (3) 按照量杯上的刻度输入量杯中肥料料位。

在输入量杯料位后,将针对长、短撒肥叶片显示 撒肥叶片必要的校正。

正值:将叶片设置为刻度盘上较大的值。

负值:将叶片设置为刻度盘上较小的值。

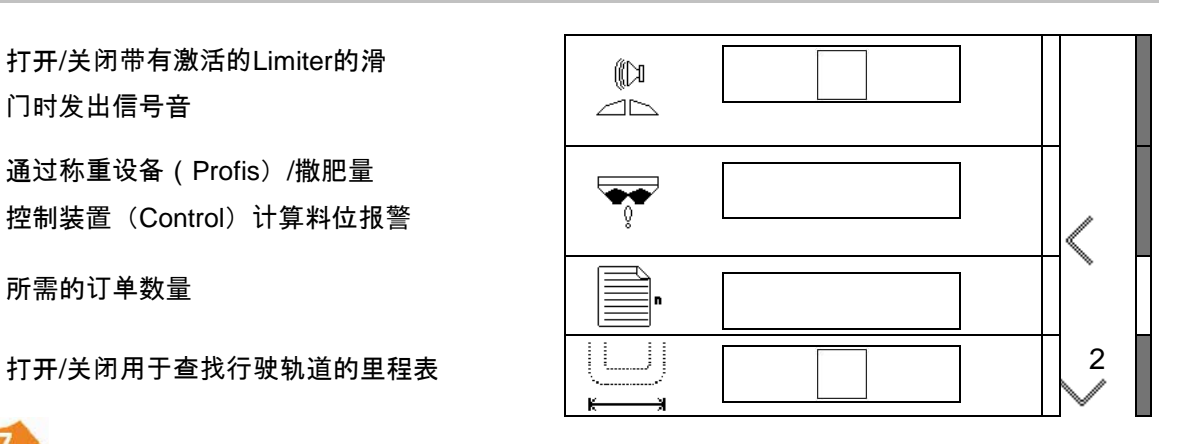

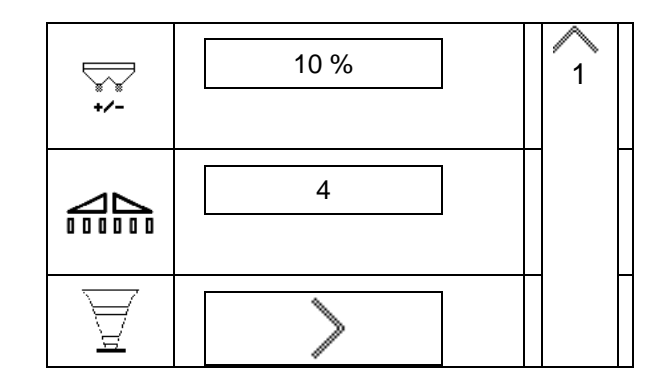

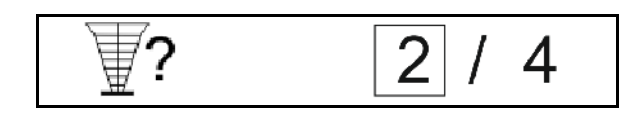

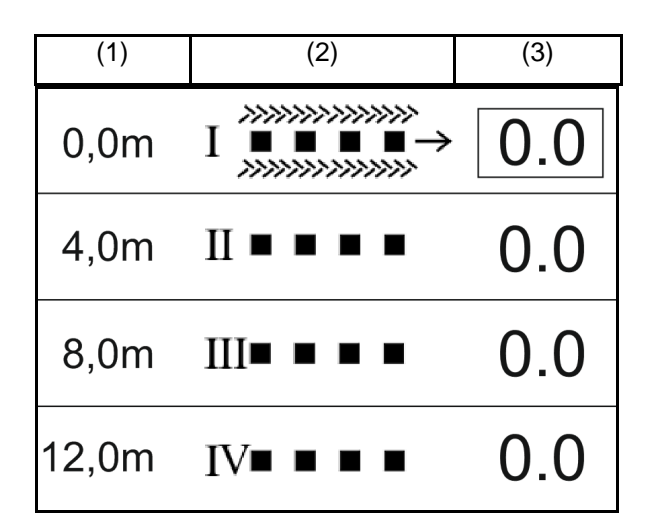

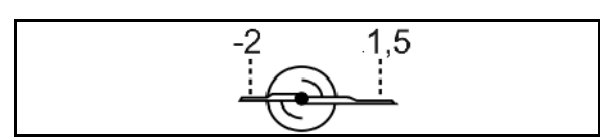

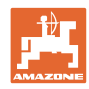

## **4.3.6** 终端

- 用于数据传输的波特率 (19200 / 57600 波特)
- 对比度 (0-100)
- 亮度 (0-100)

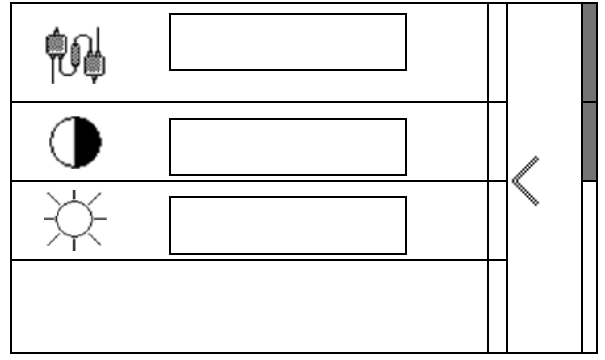

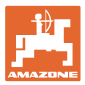

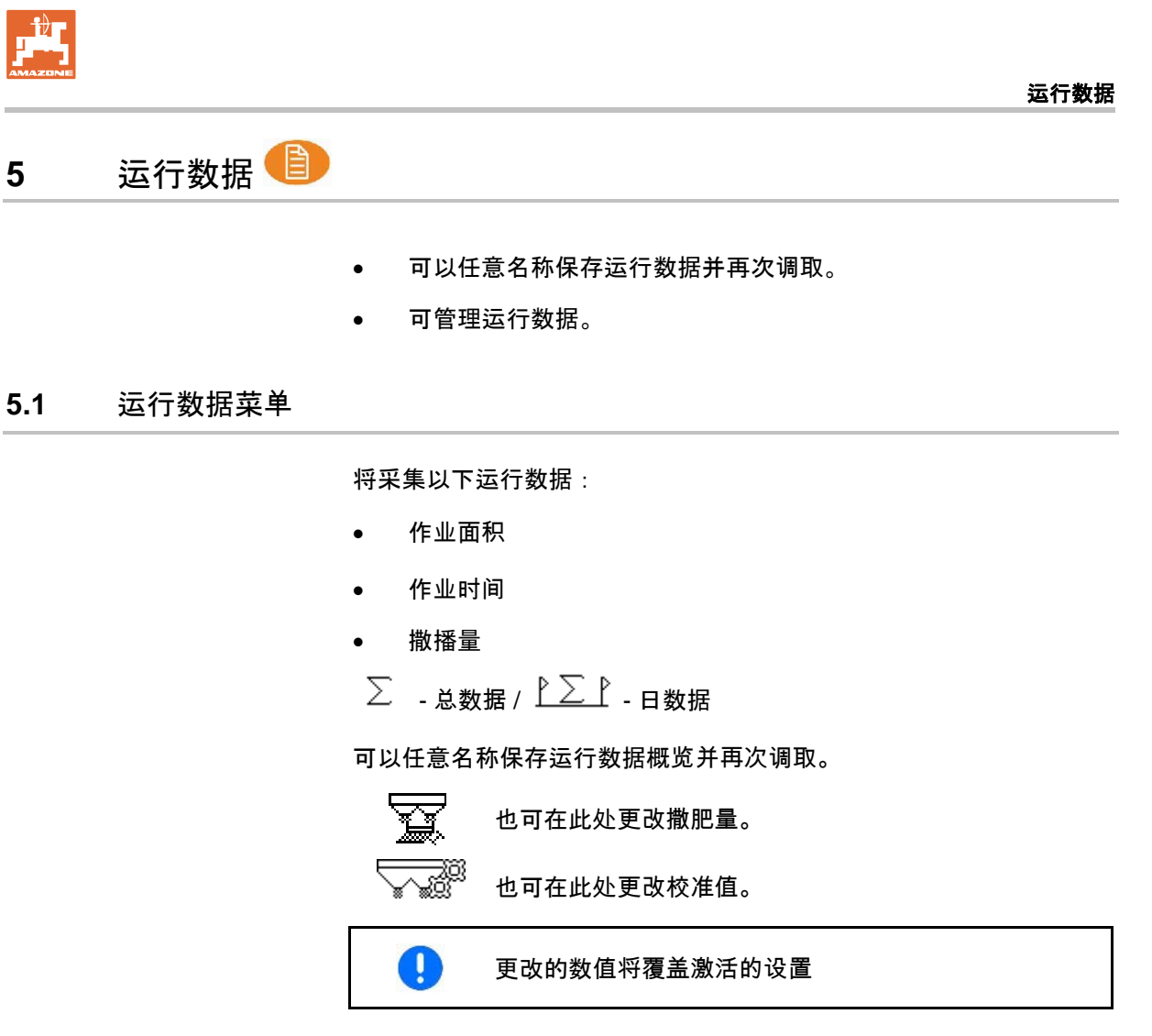

任意名称:

任意注释:

校准因数:

作业面积:

作业时间:

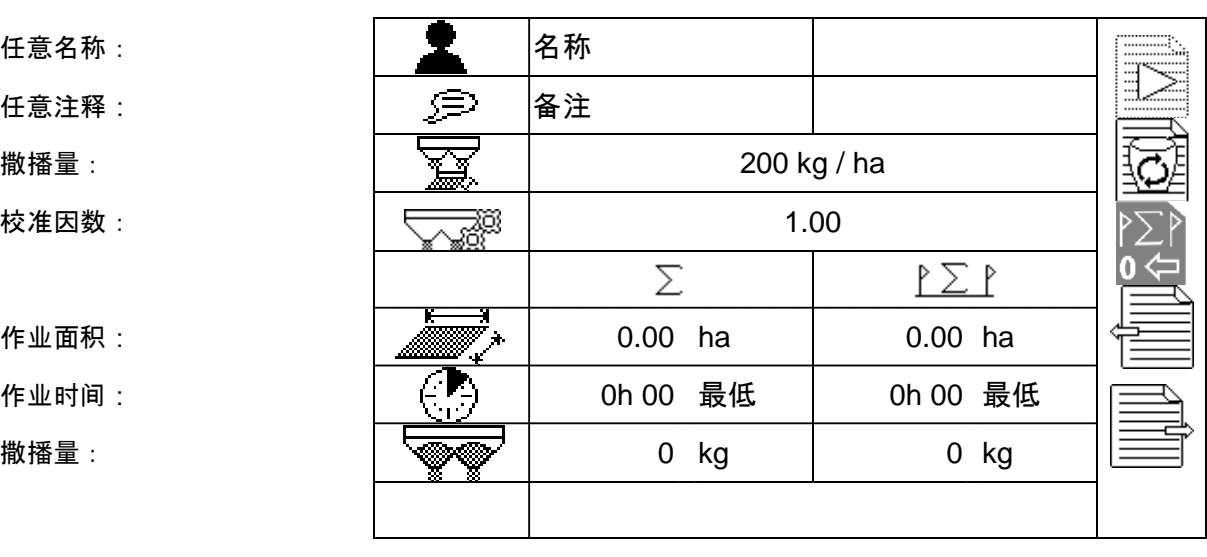

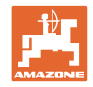

## **5.2** 管理运行数据

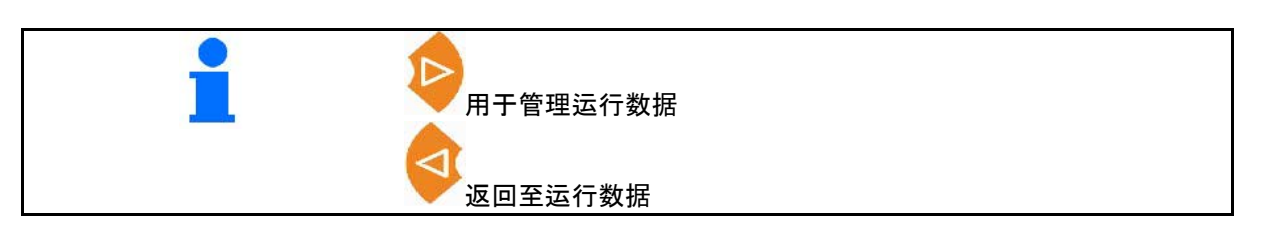

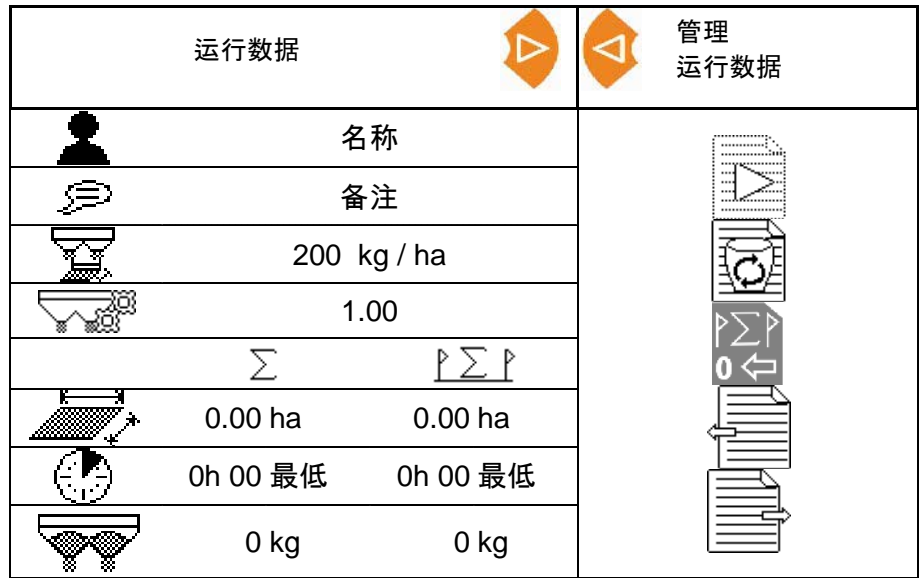

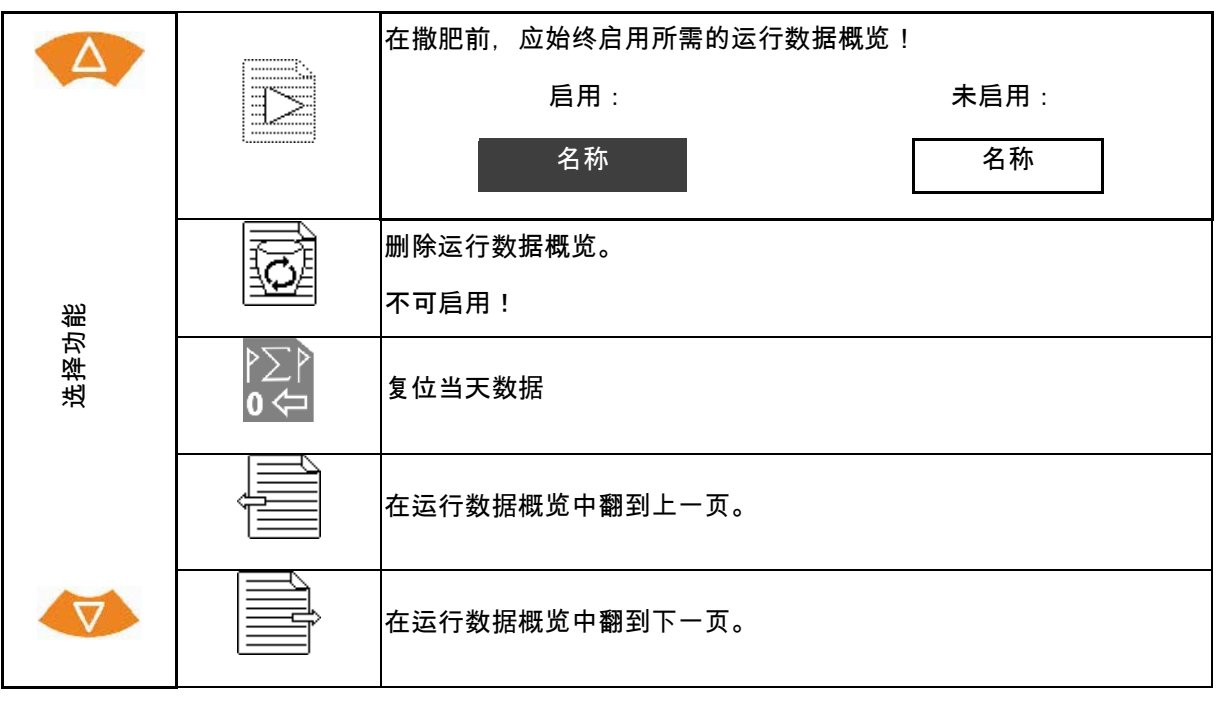

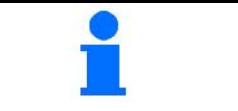

名称 启用后的运行数据概览将以反色显示。

## **5.2.1** ASD接口(自动化关联文档)

通过ASD接口可从传感器传输撒播量额定值。 该额定值将覆盖激活文档的额定值。

设置ASD接口时,必须选择连接设备数据传输速度 的波特率。正确的波特率参见设备操作说明书。

**6** 称量和补充肥料

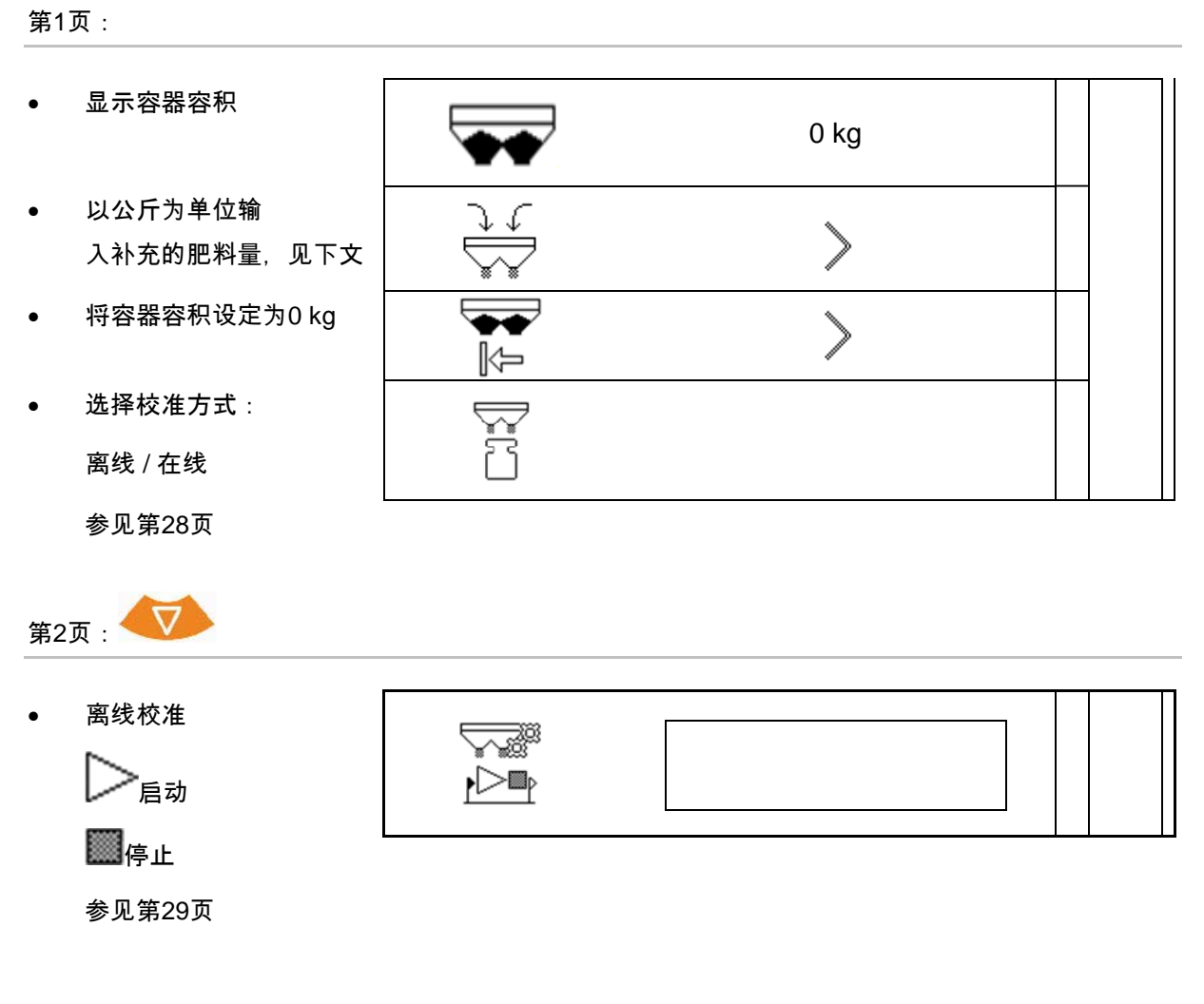

## **6.1** 补充加注容器

- 显示以kg为单位的补充量
- 显示以kg为单位的总量
- 所能作业的面积。

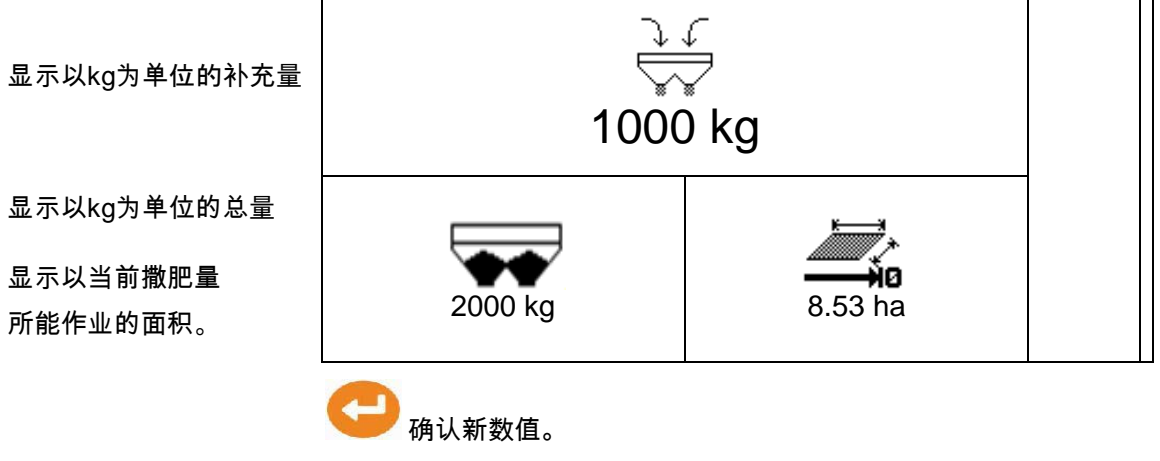

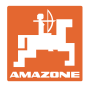

## **7** 确定每100 m的脉冲

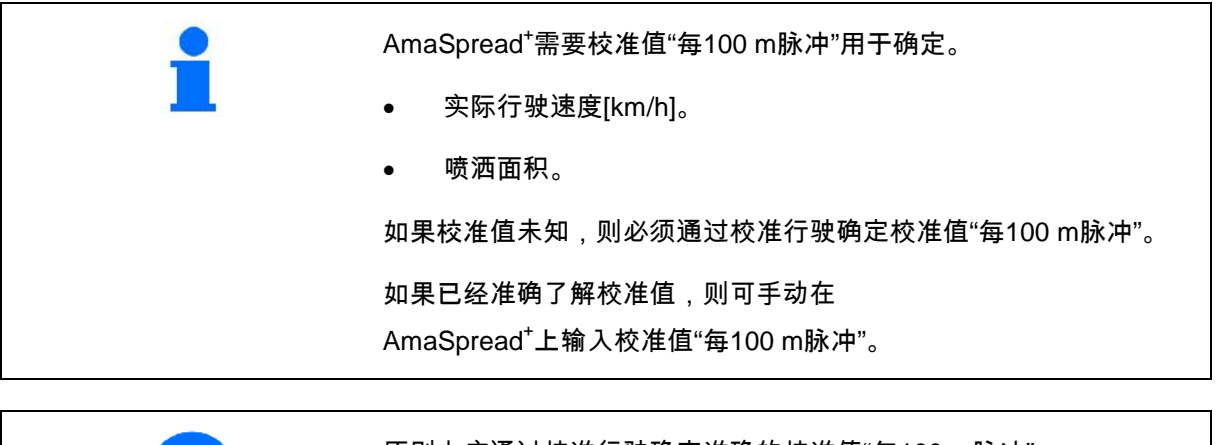

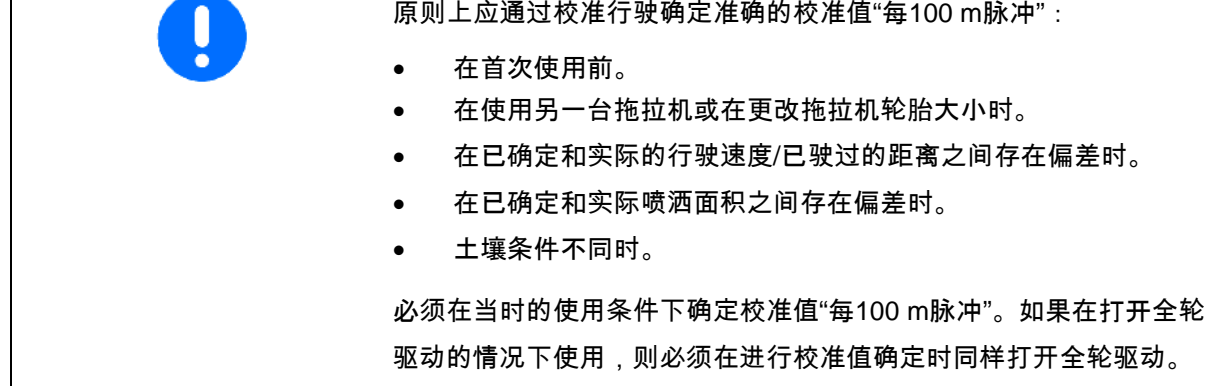

确定每100 m的脉冲: 参见菜单设置 → 扩展设置:  $\int$  1. 精确量出 100 m 的校准距离。 2. 标出起点和终点。 →继续  $100<sub>m</sub>$ 50 3. 驶近起点。 →继续 4. 驶过正好100 m的测量距离。 →继续 ≀ਛੰਡੇ⊦ 5. 停车。 →继续 ॣॣॗॗॣॣॗॗॗॗॗॗॗॗॗॗॗॗॗॗॗॗॗॗॗॗॗॗॗ 6. 图 图 保存测量值或 Eso ※ 放弃。

所需的每100米脉冲的最低值为200。

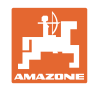

## **8** 检查撒播量(确定校准因数)

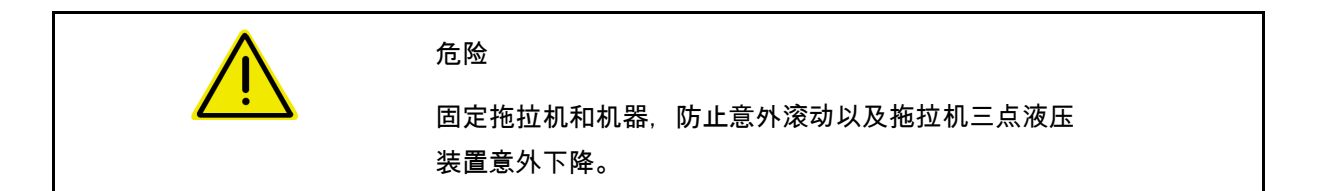

撒播物的校准因数决定了AmaSpread<sup>+</sup>的控制行为并且与以下内容相关

- 待撒播物的流动特性。
- 输入的撒播量。
- 输入的作业宽度。

• 撒播物流动特性即使在短时间仓储后也可能发生变化。 → 因此在每次使用前都应重新确定撒播物的校准因数。 • 以下情况下应始终重新确定撒播物的校准因数, ο 撒播量发生变化。 ο 如果在理论和实际撒播量之间存在偏差。

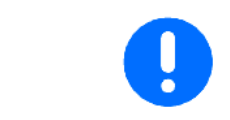

依据撒肥表在确定准确的校准因数前在设置菜单中输入校准因数。 确定的校准因数将被应用于已激活的设置中。

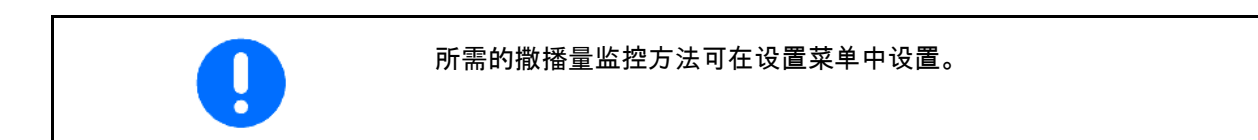

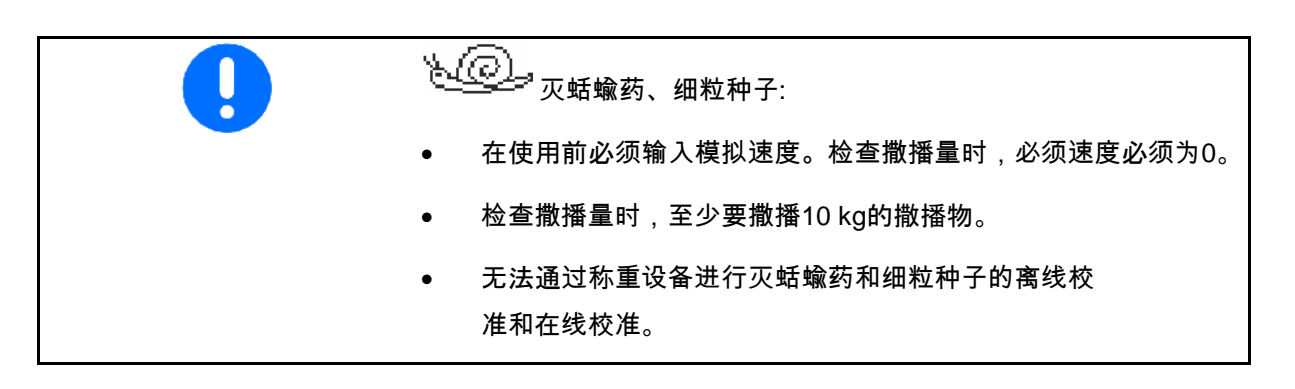

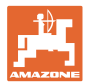

当前状态下检查撒播量:

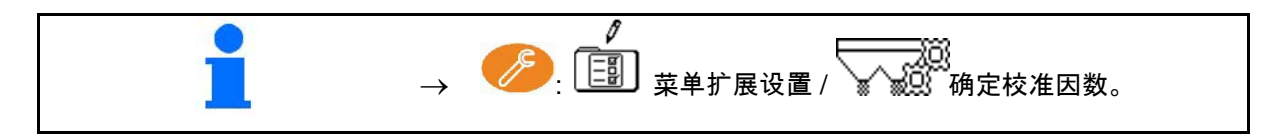

在行驶期间检查撒播量(在线/离线):

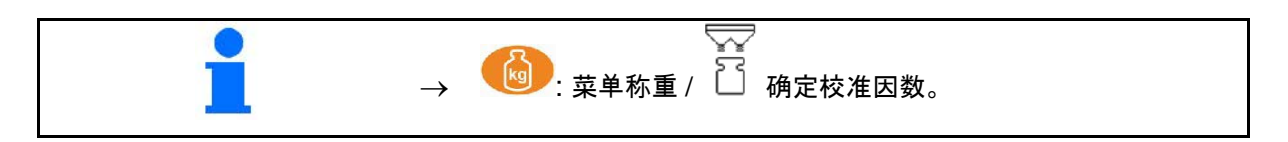

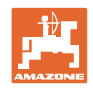

### **8.1** 通过肥料溜槽检查撒播量

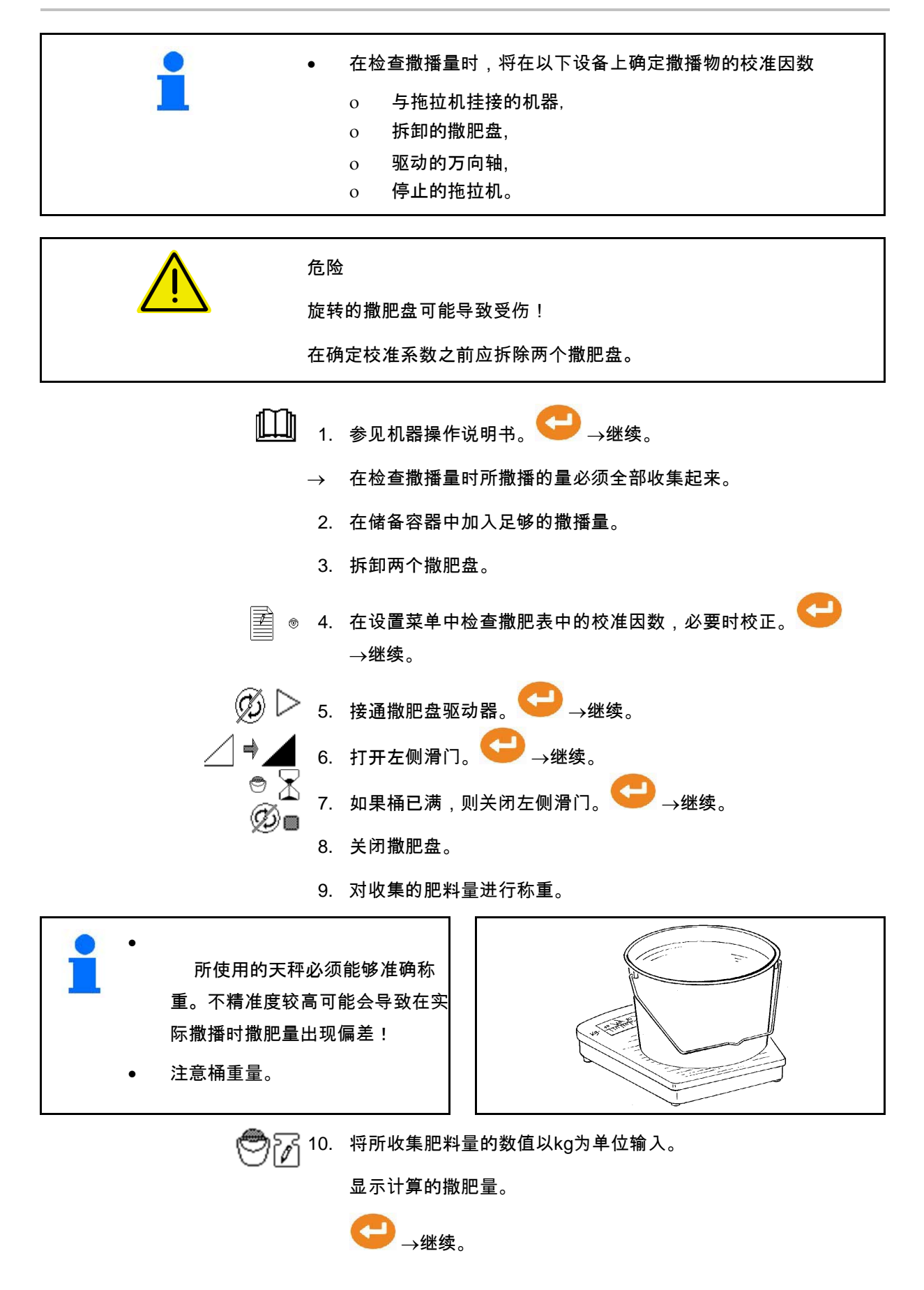

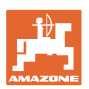

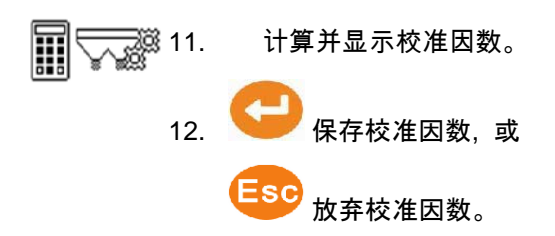

**8.2** 通过侧面校准装置检查撒播量

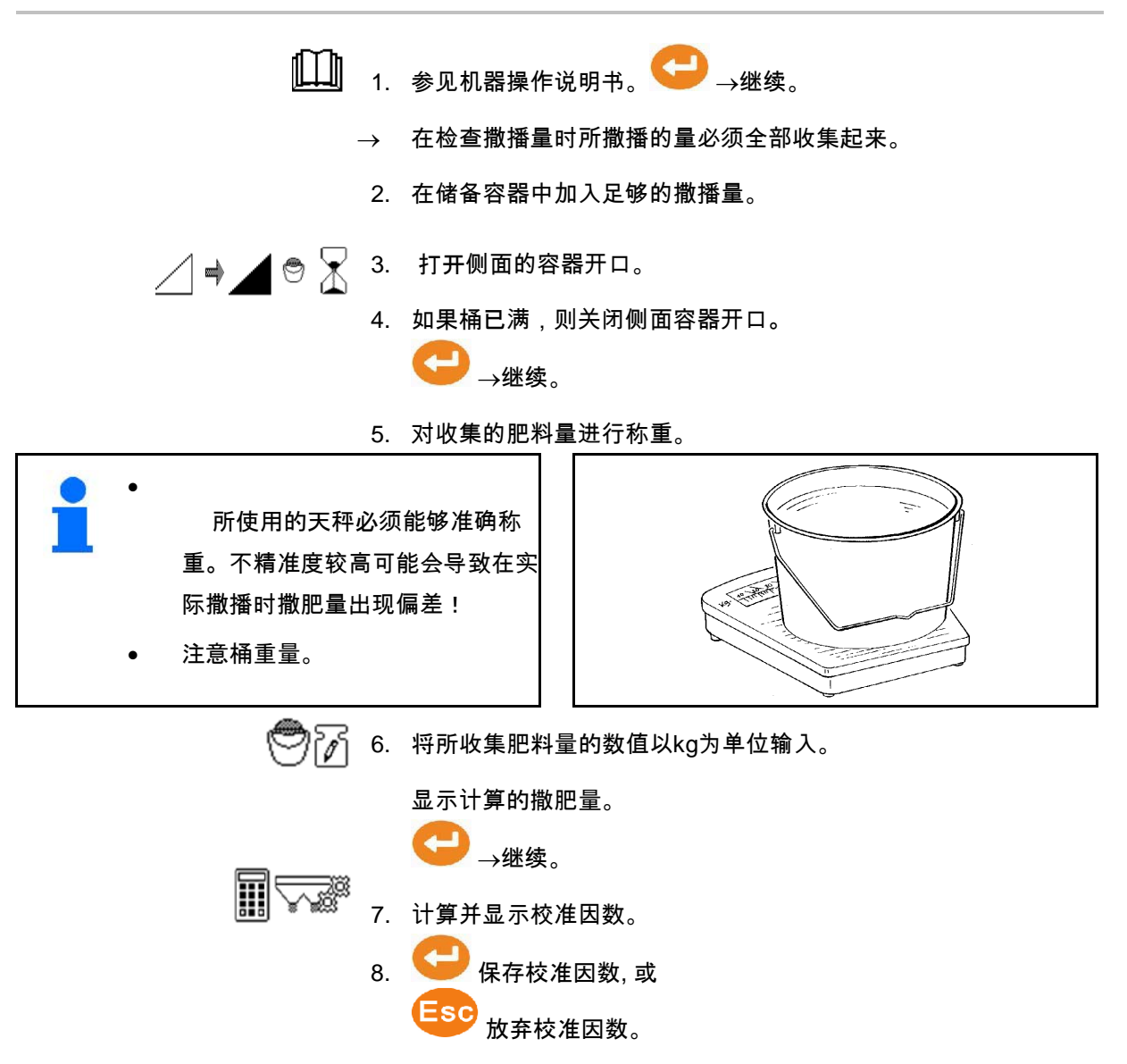

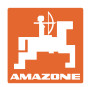

## **8.3** 在线校准

校准值将通过在线称重功能和理论撒播量连续重新计算。将在线调整 所需的滑门位置。

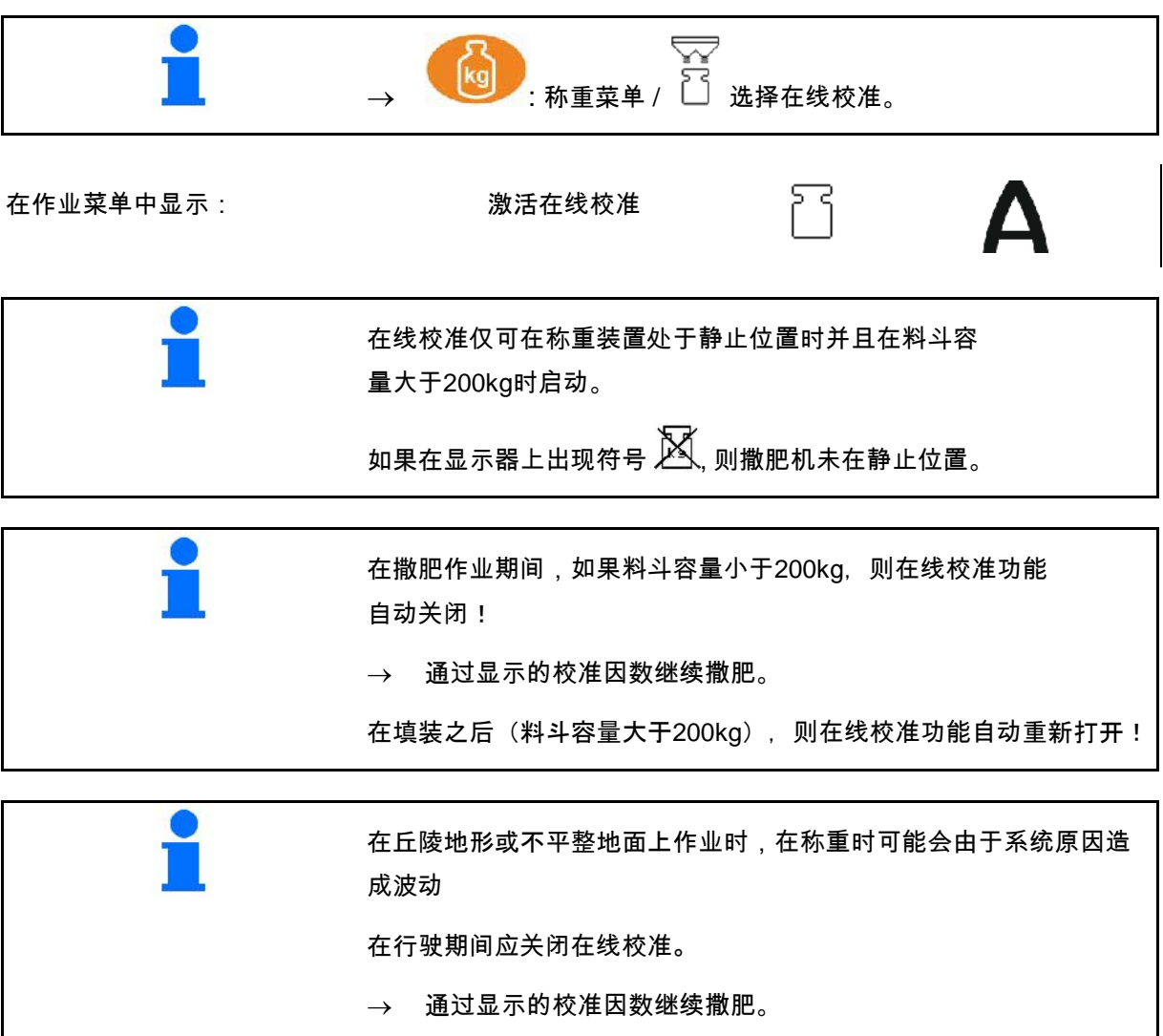

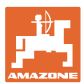

**8.4** 离线校准

离线校准在作业开始时,撒肥期间进行, 并且必须撒播至少200kg肥料。

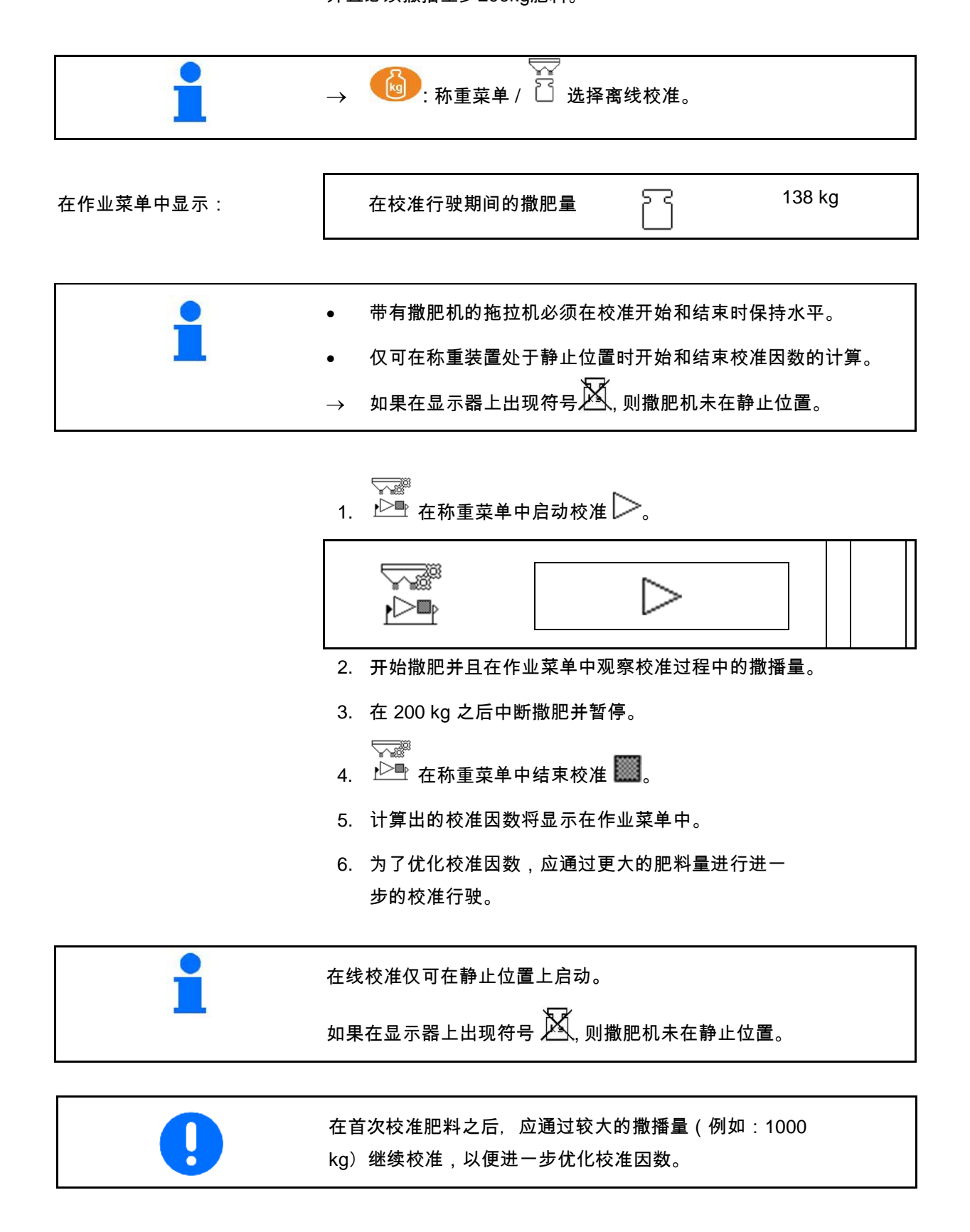

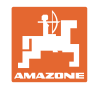

# 应用

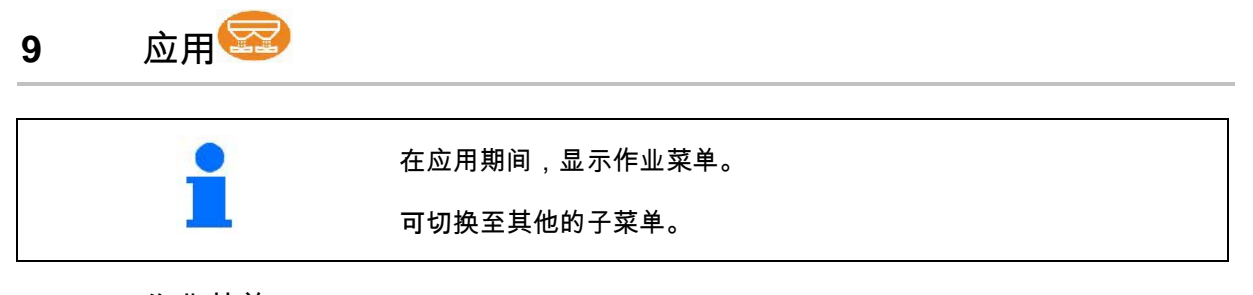

**9.1** 作业菜单

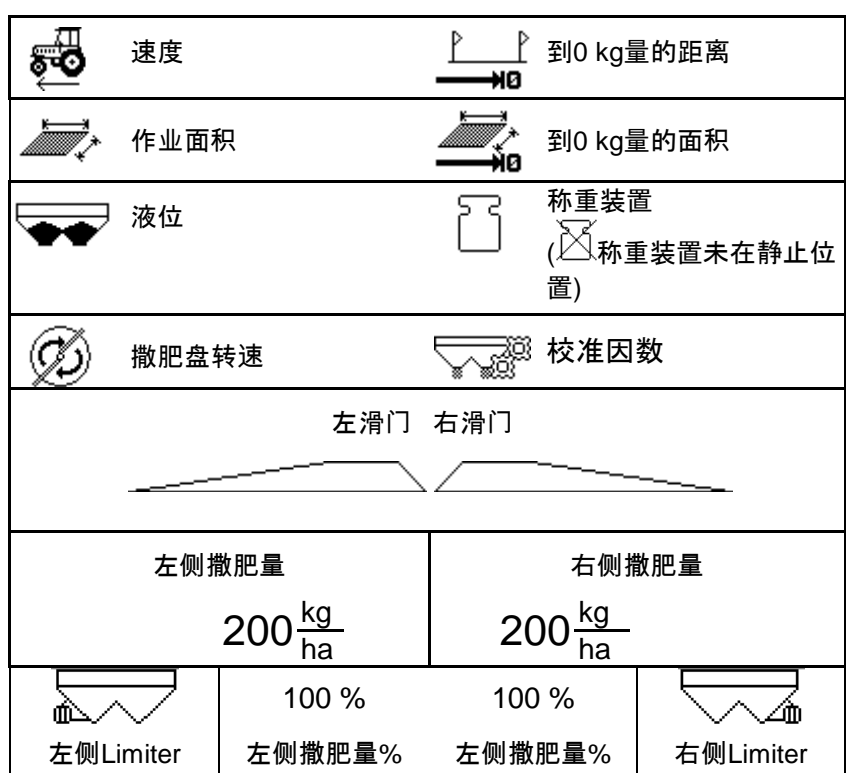

如果选择灭蛞蝓药/细粒种子作为撒播物,

则将显示灭蛞蝓药特殊显示。

55  $\mathbb{C}$  $\mathbb{Q}$ يصل $\mathbb{C}$  , 细粒种子 如果选择了里程表,则将显示里程表特殊显示。 里程表是用于查找行驶轨道的辅助功能。 一旦撒肥盘关闭,则里程表开始行程测量。 ا ل 12 m

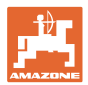

### 称重装置

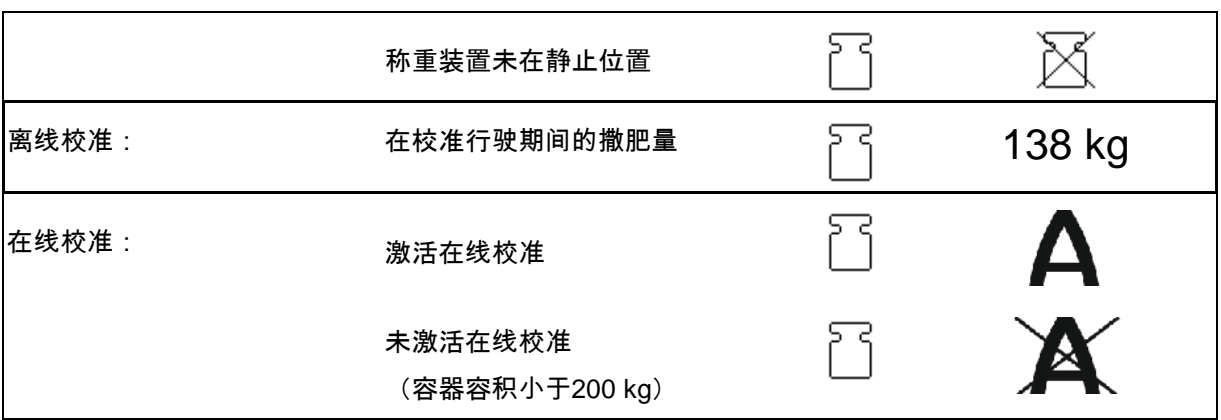

滑门位置

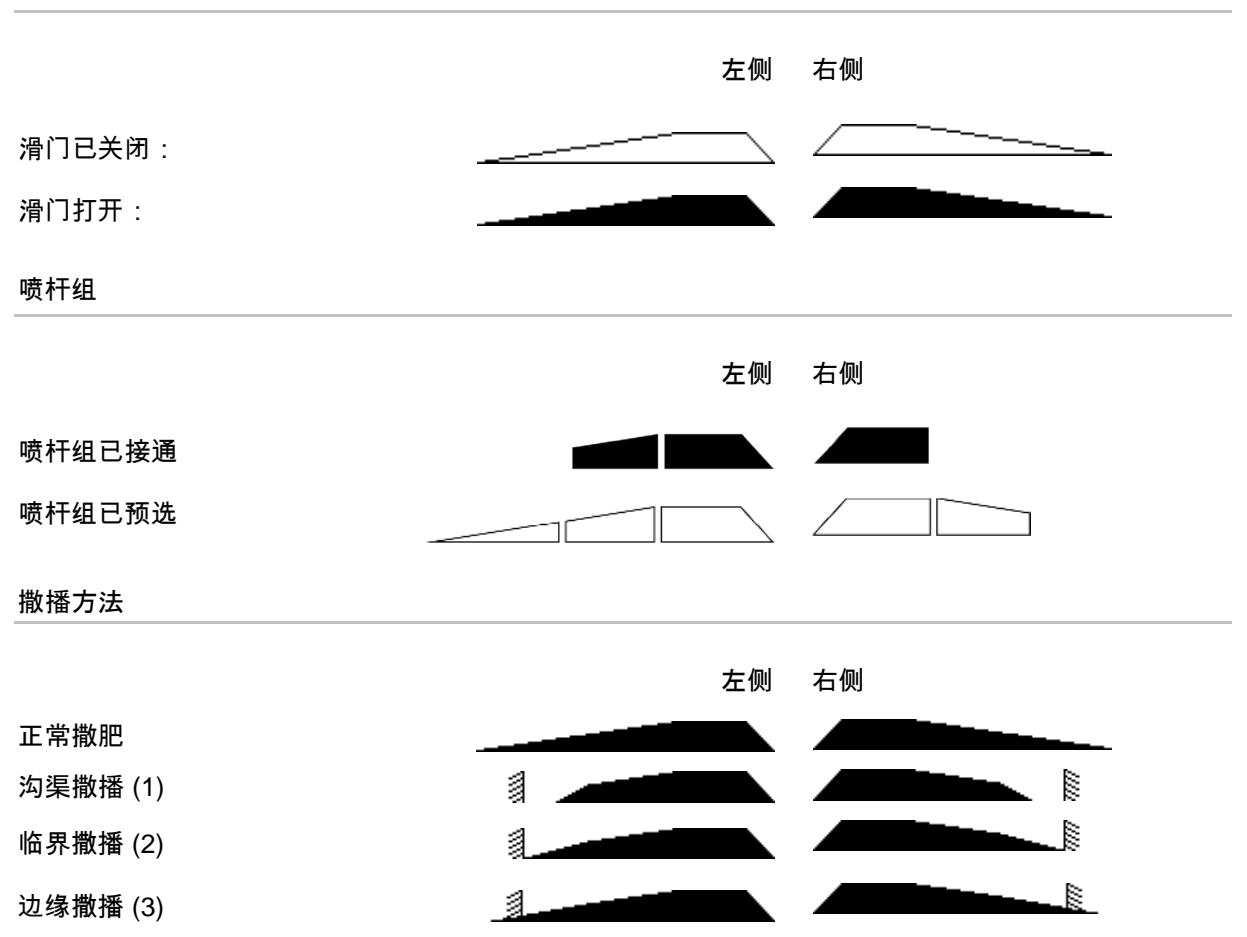

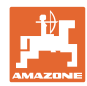

## **9.2** 作业菜单中的按键

应用

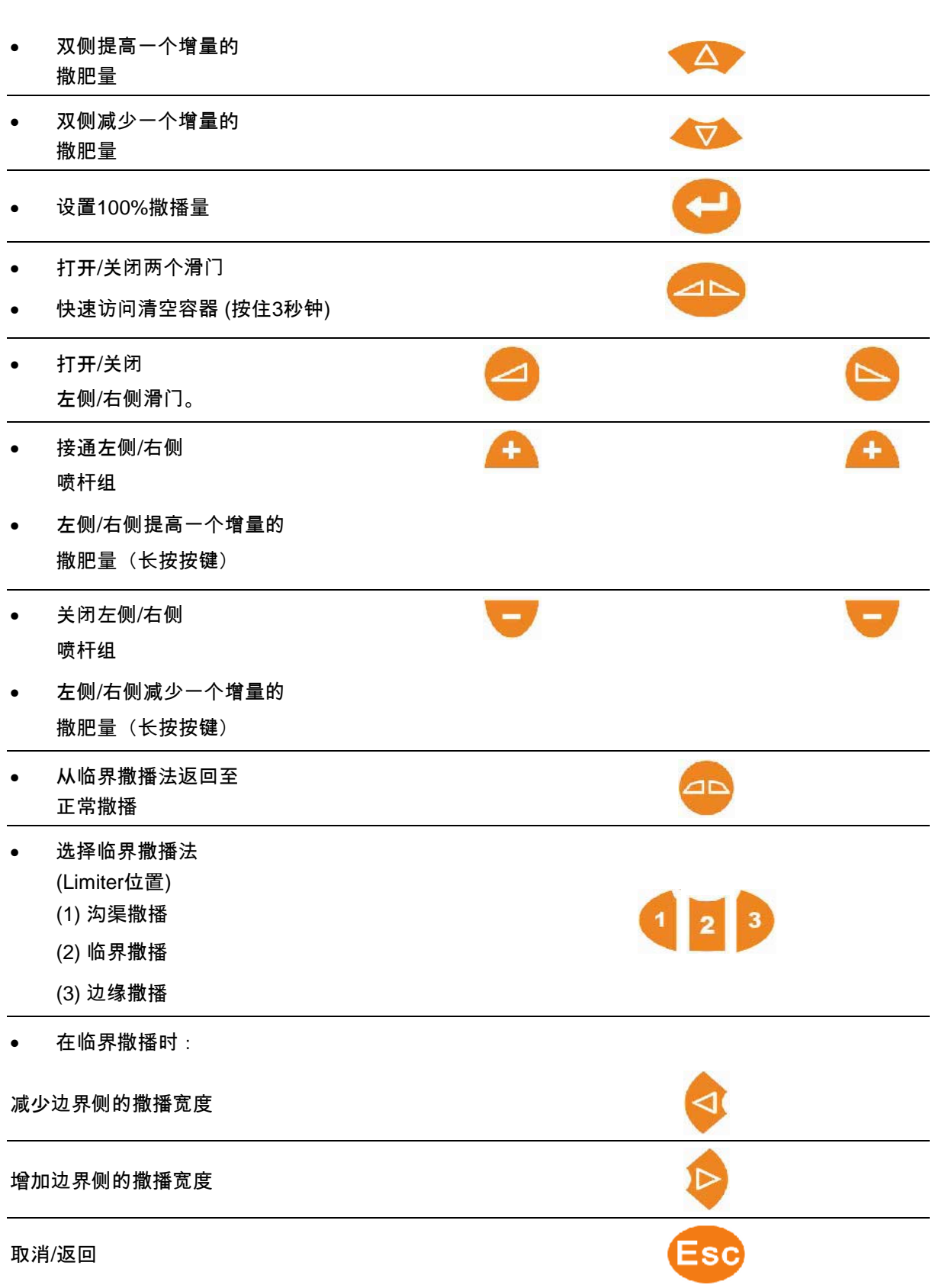

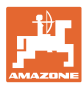

### **9.3** 使用步骤

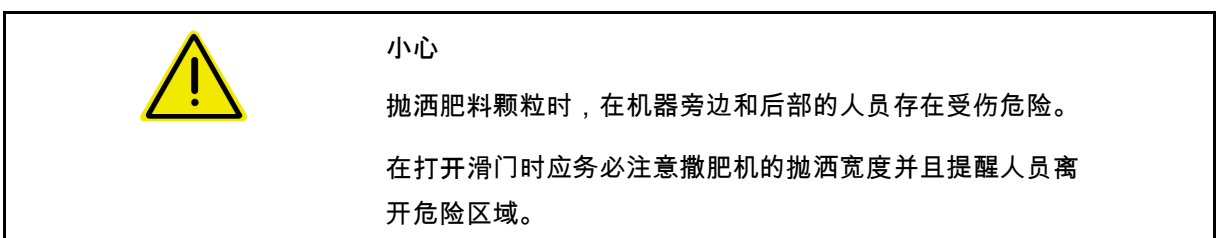

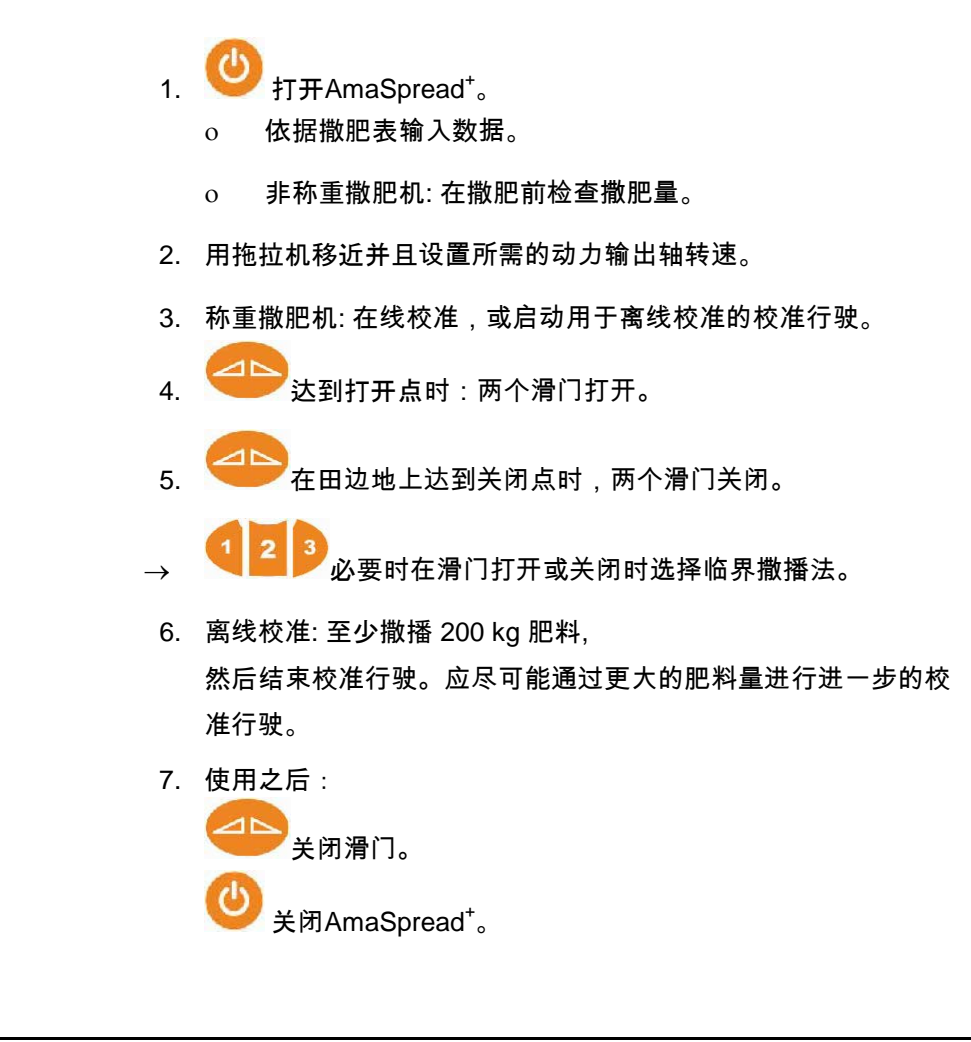

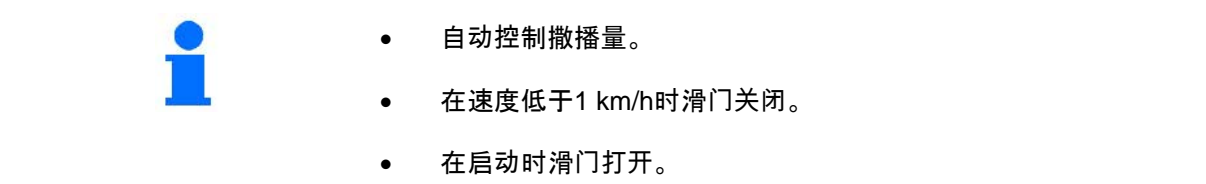

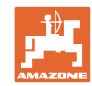

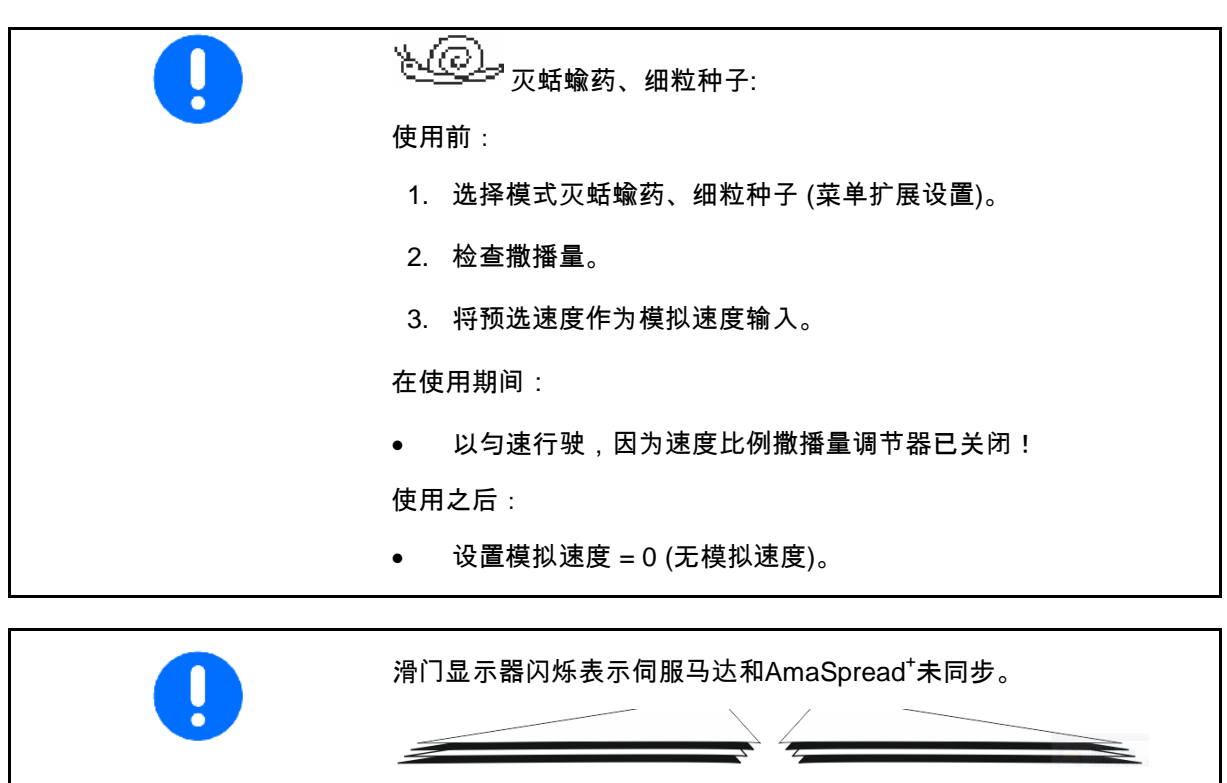

在这样的情况下,再次关闭并重新打开滑门。

应用

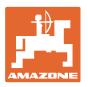

打开喷杆组

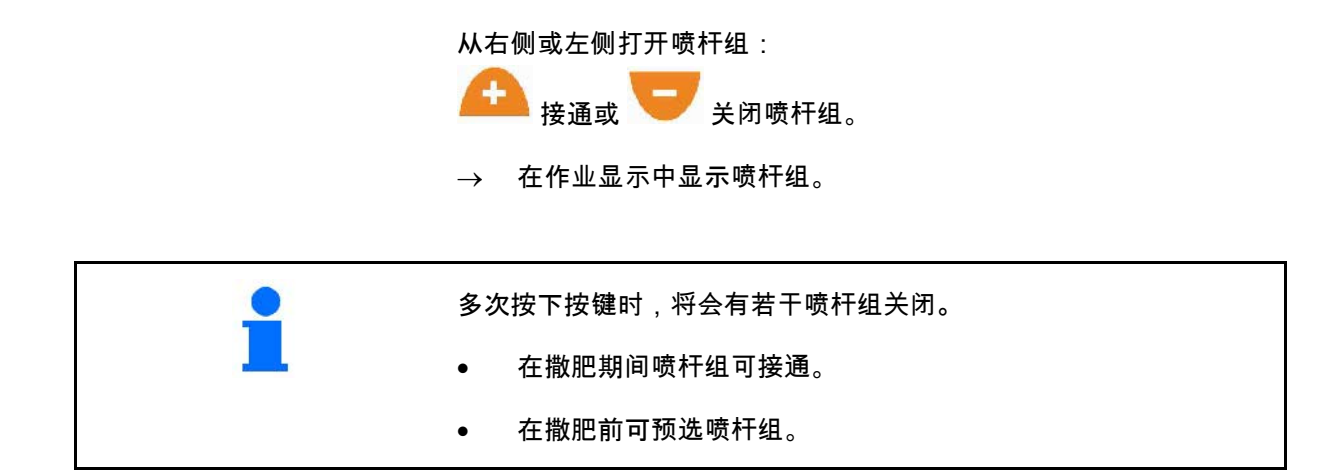

显示:

左侧的2个喷杆组已关闭。

右侧的4个喷杆组已关闭。

右侧的1个喷杆组已预选

举例:

驶入右侧楔形

- (1) 所有喷杆组打开。
- (2) 在楔形中开始关闭右侧喷杆组。
- (3) 所有喷杆组已关闭,预选所有喷杆组。
- (4) 从左侧关闭预选的喷杆组,直至右侧仅预选 一个喷杆组为止。
- (5) 驶入田地时,打开滑门。
- (6) 从左侧接通更多的喷杆组。

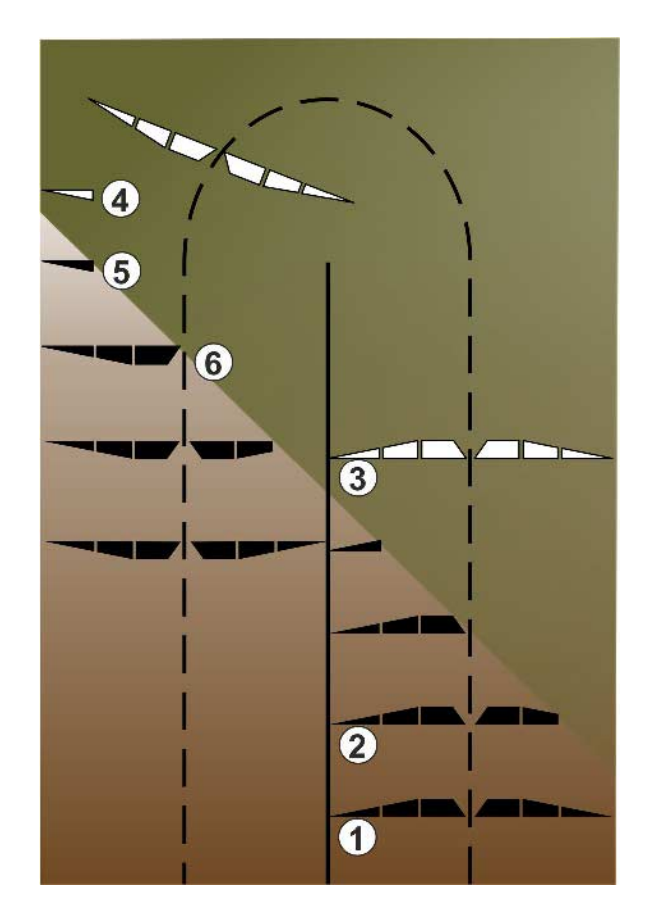

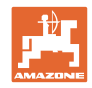

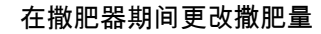

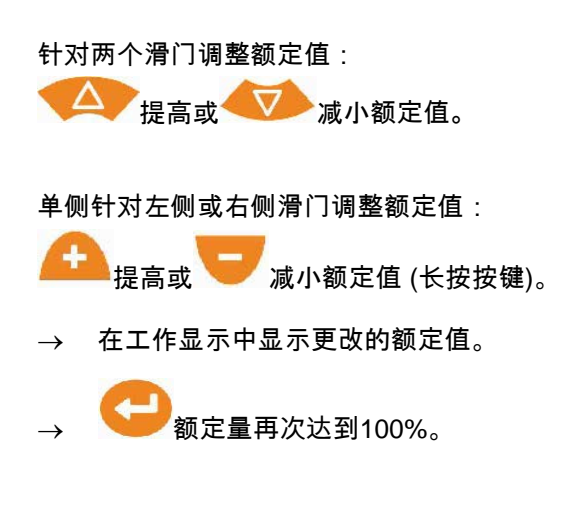

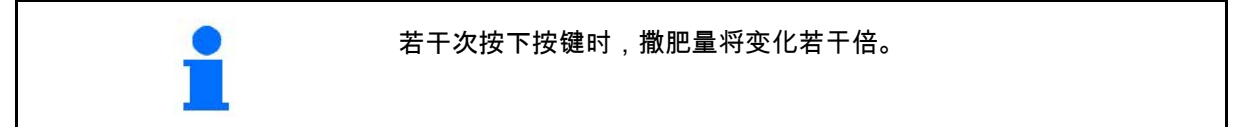

### **9.4** 清空容器

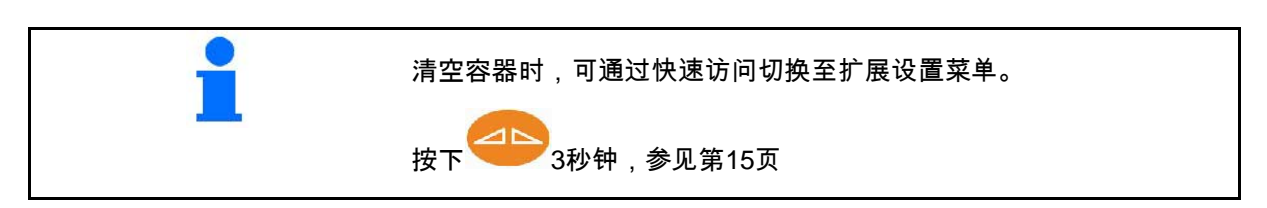

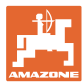

## **10** 设置菜单

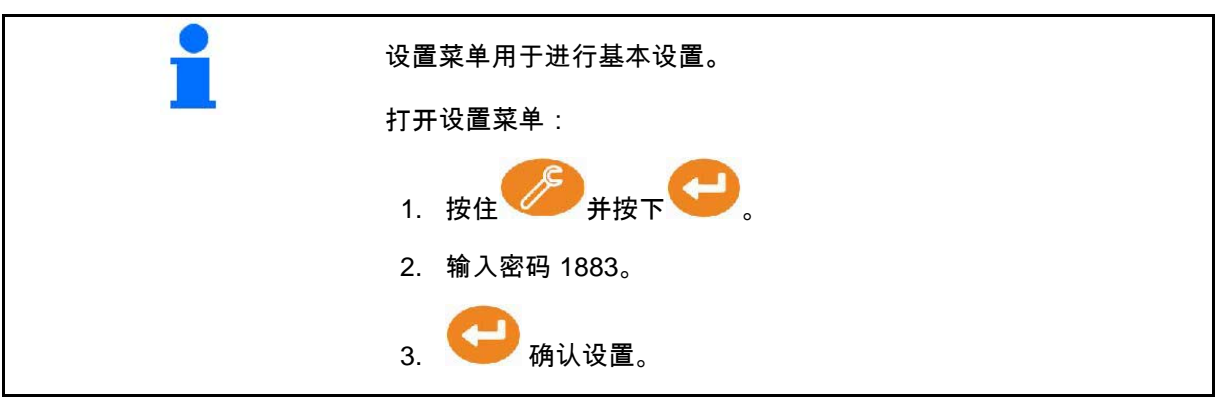

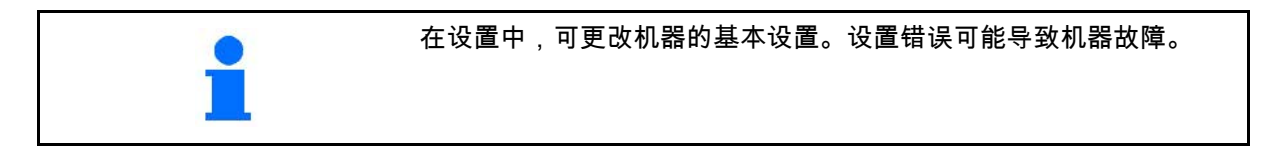

第1页:

- 配置称重装置 (参见第38页)
- 校准滑门 (参见第40页)
- 配置Limiter, 电动Limiter / 无Limiter, 左侧 /

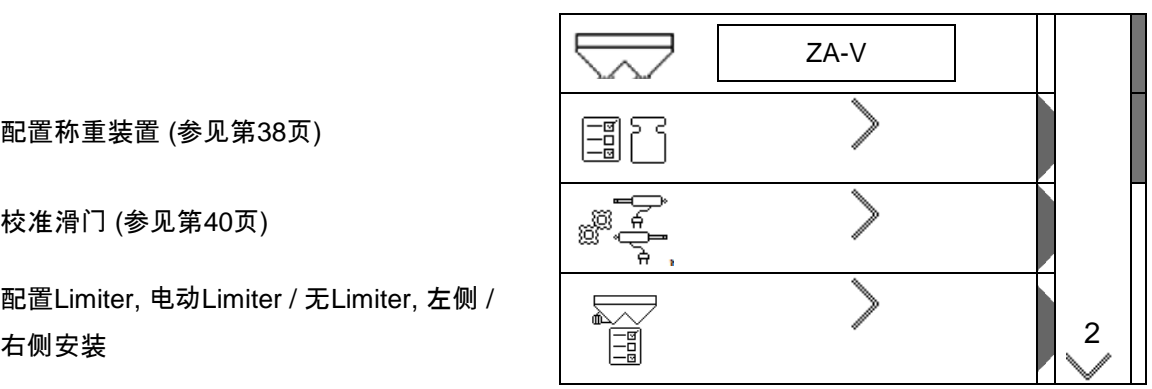

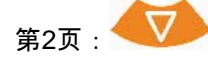

- ο 空置提示传感器
- 检查撒播量,通过
	- ο 在左侧滑门上的肥料溜槽
	- ο 侧面校准装置 (孔)
- 出厂设置菜单

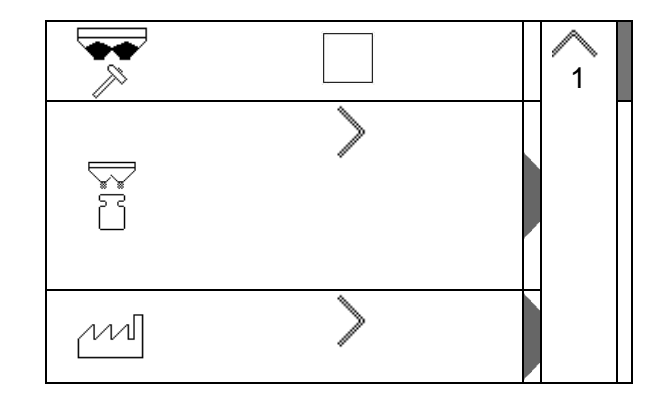

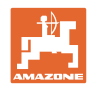

#### **10.1** 配置称重装置

- 打开 / 关闭称重装置
- 校准称重装置
- 调整称重装置
- 称重装置参数1 2

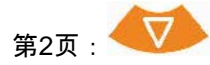

• 称重装置参数2

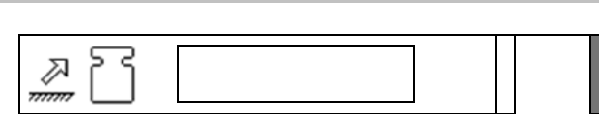

#### 校准称重装置

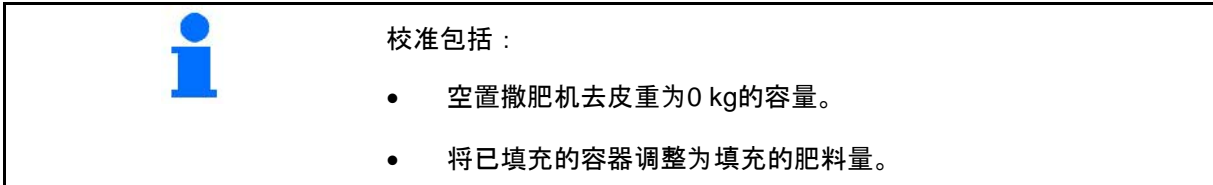

Ξ

e.

冨

1. 撒肥机必须完全清空 (参见菜单机器数据)。

撒肥机未清空:

- → 取消校准。
- → 清空撒肥机,参见扩展设置。

撒肥机已清空:

- 2. 将附带撒肥机的拖拉机停放在水 平面上并等待其完全静止。
- 3. 设置参数1。
- 4. 至少向容器中加注500 kg肥料。
- 5. 将附带撒肥机的拖拉机停放在水 平面上并等待其完全静止。
- 6. 御认。
- 7. 以kg为单位输入刚刚加注的肥料量。
- 

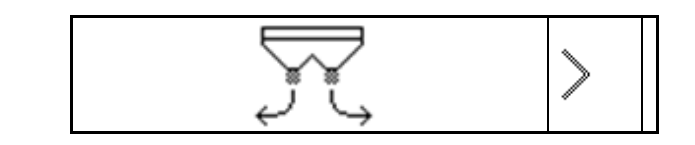

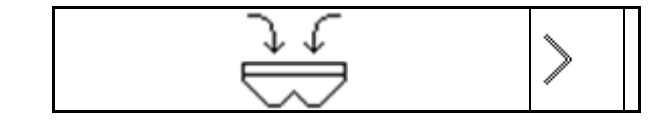

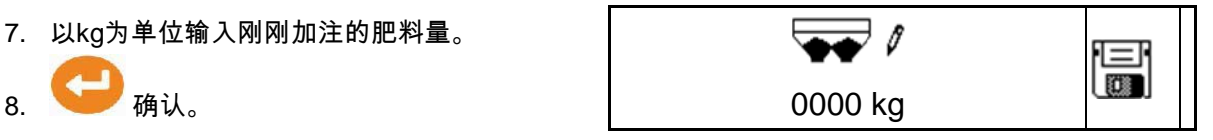

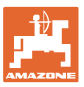

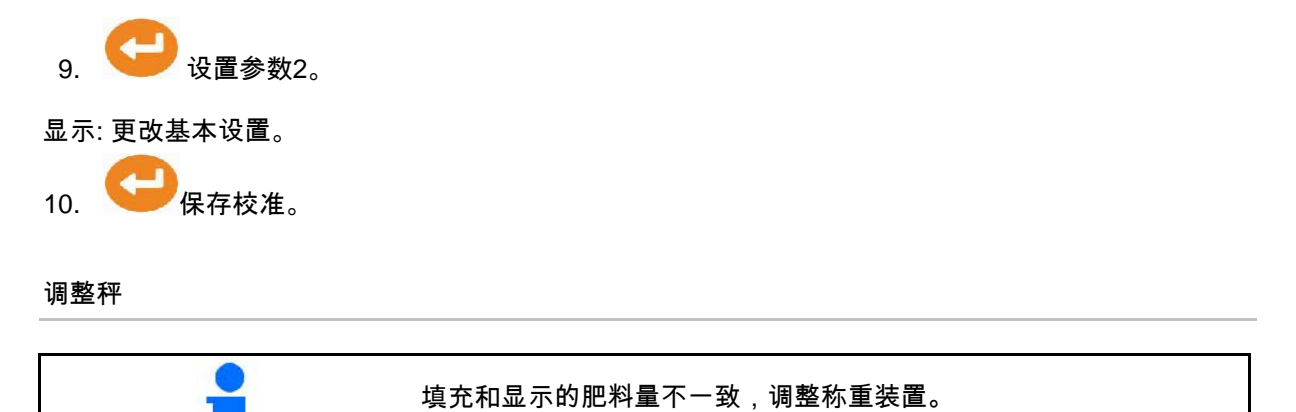

- 1. 至少向容器中加注500 kg肥料。
- 2. 将附带撒肥机的拖拉机停放在水 平面上并等待其完全静止。
- 3. 御认。
- 4. 以kg为单位输入刚刚加注的肥料量。

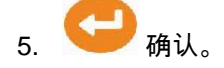

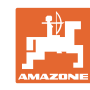

### 设置菜单

### **10.2** 校准滑门

- 校准左侧滑门
- 校准右侧滑门

#### 滑门校准菜单

- 校准滑门
- 用于滑门校准的电压V 在软件更新后,可手动输入数值。

进行左侧/右侧校准

在软件更新后,可手动输入数值。

左右两侧滑门可先后校准。

- 1. 卸下发动机。
- 2. 将滑门置于校准位置。
- 3. 将校准位置用螺栓卡住。

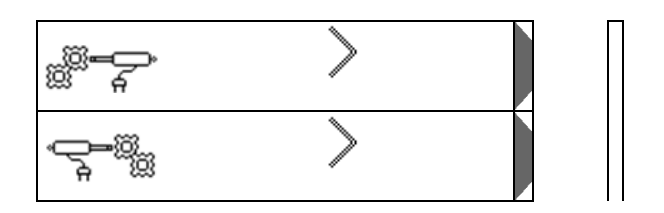

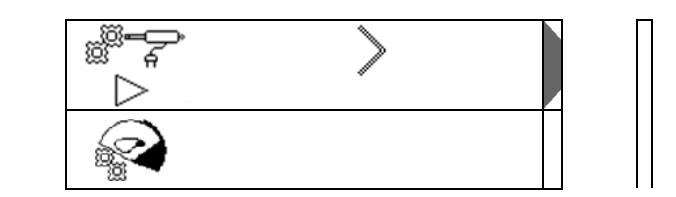

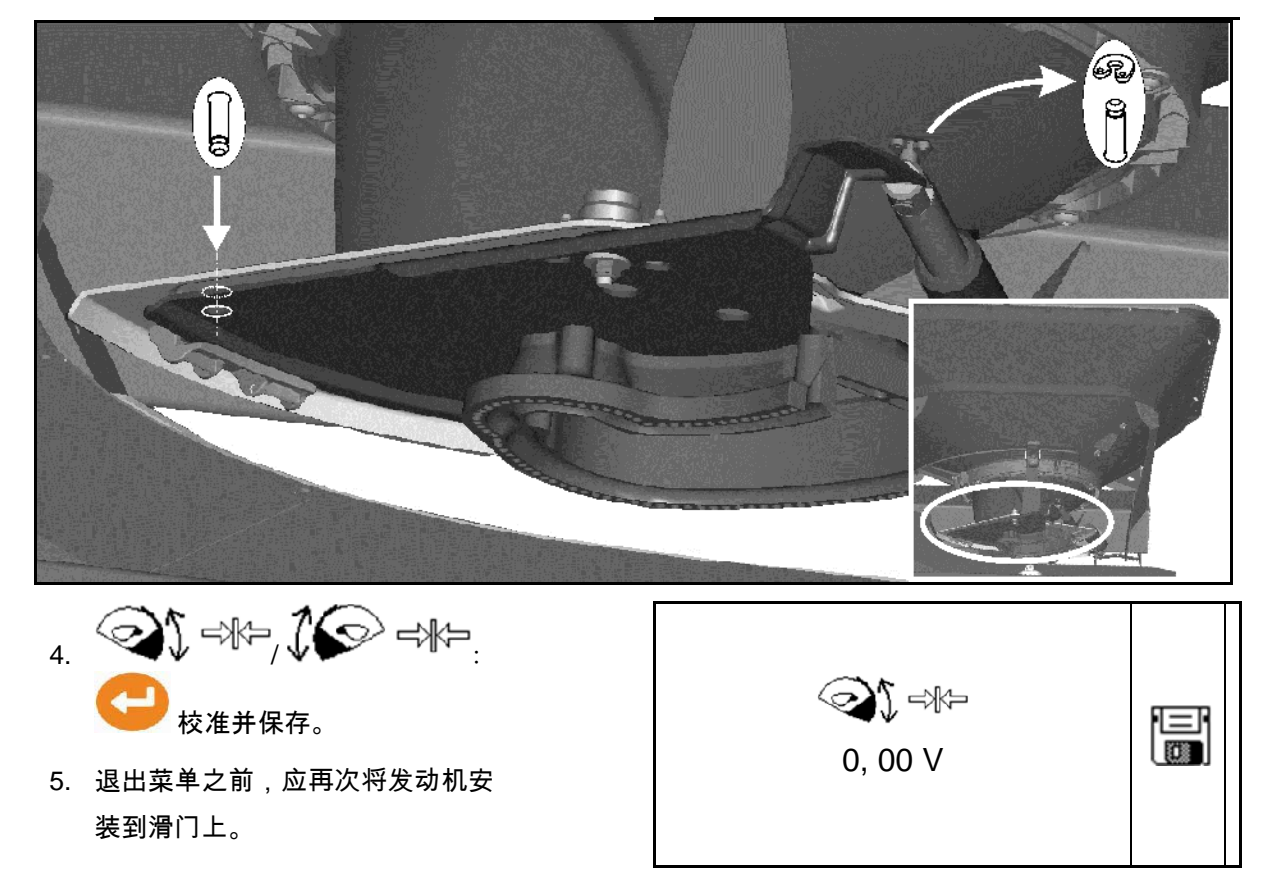

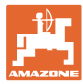

## **10.3** 出厂设置菜单

• 将设备复位为生产状态

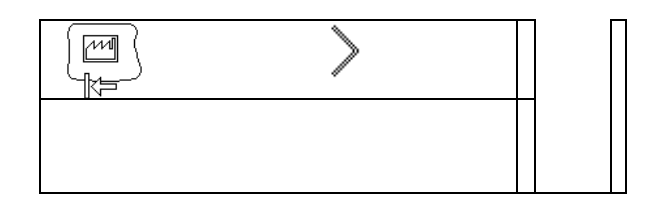

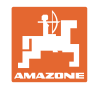

## **11** 故障

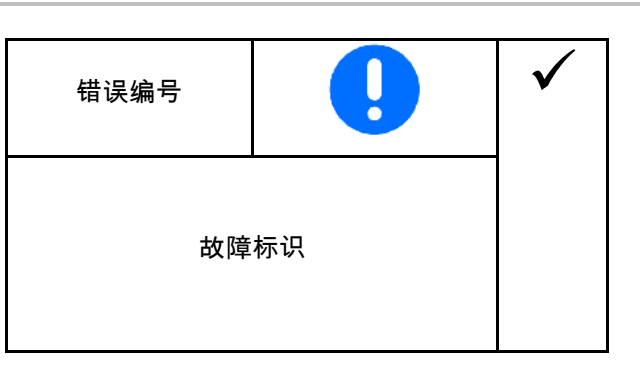

## **11.1** 报警

如果出现可能危害操作人员健康的错误时,将显示报警。

声音信号: 3次声音信号,每次持续3秒钟。

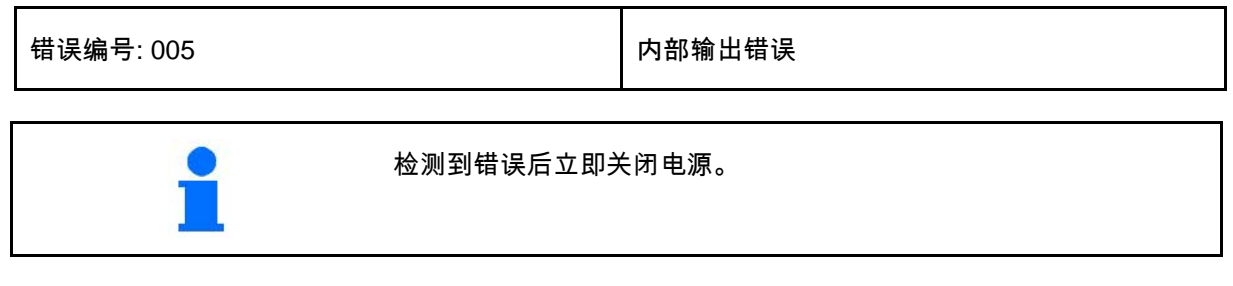

**11.2** 警告

如果机器由于出错未能正确工作或出现可能导致机器受到危险的错误 时,将显示警告。

声音信号: 1次声音信号, 持续3秒钟。

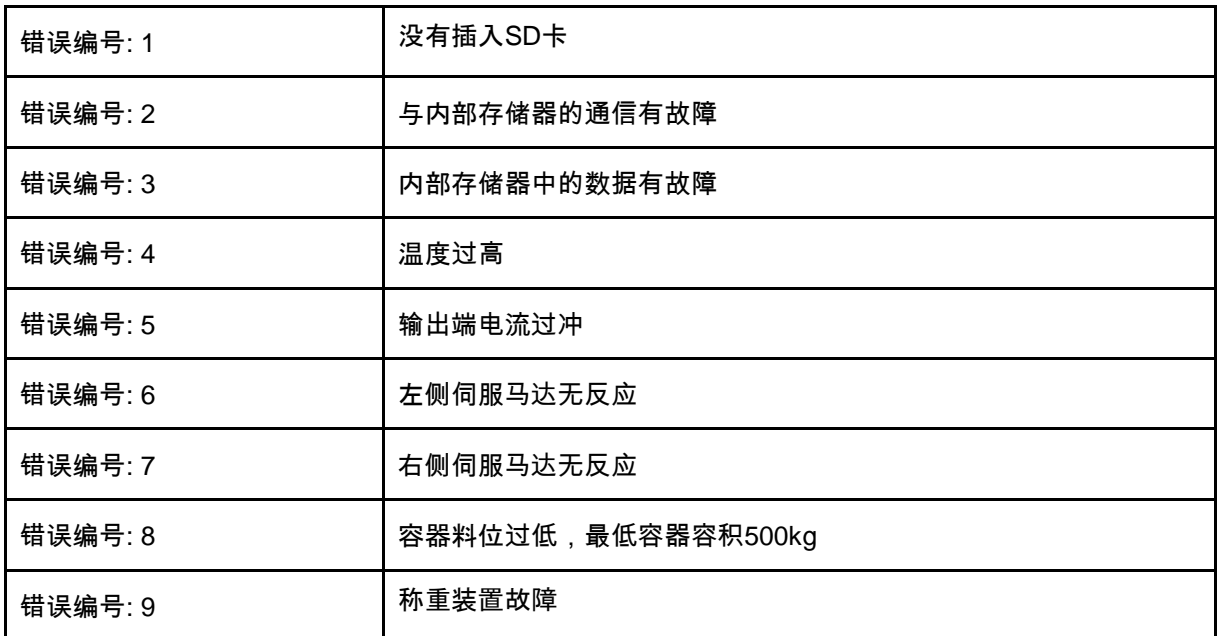

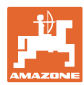

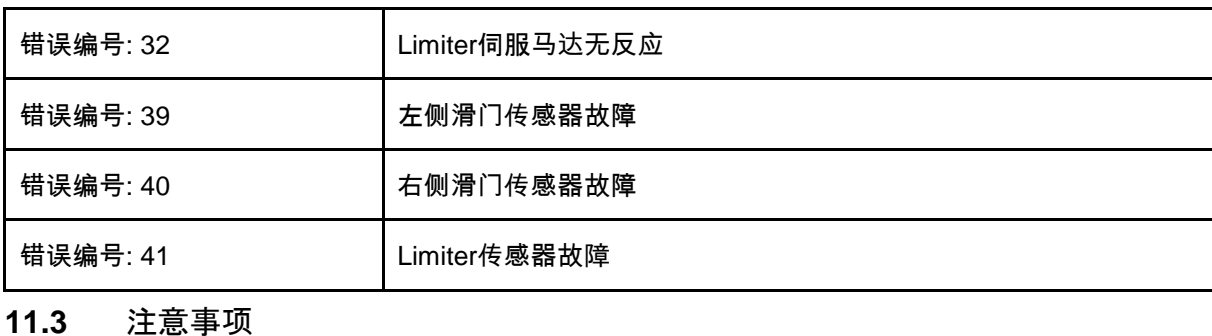

当操作员必须响应错误时,会出现一条消息。

声音信号: 3次声音信号,每次持续1秒钟。

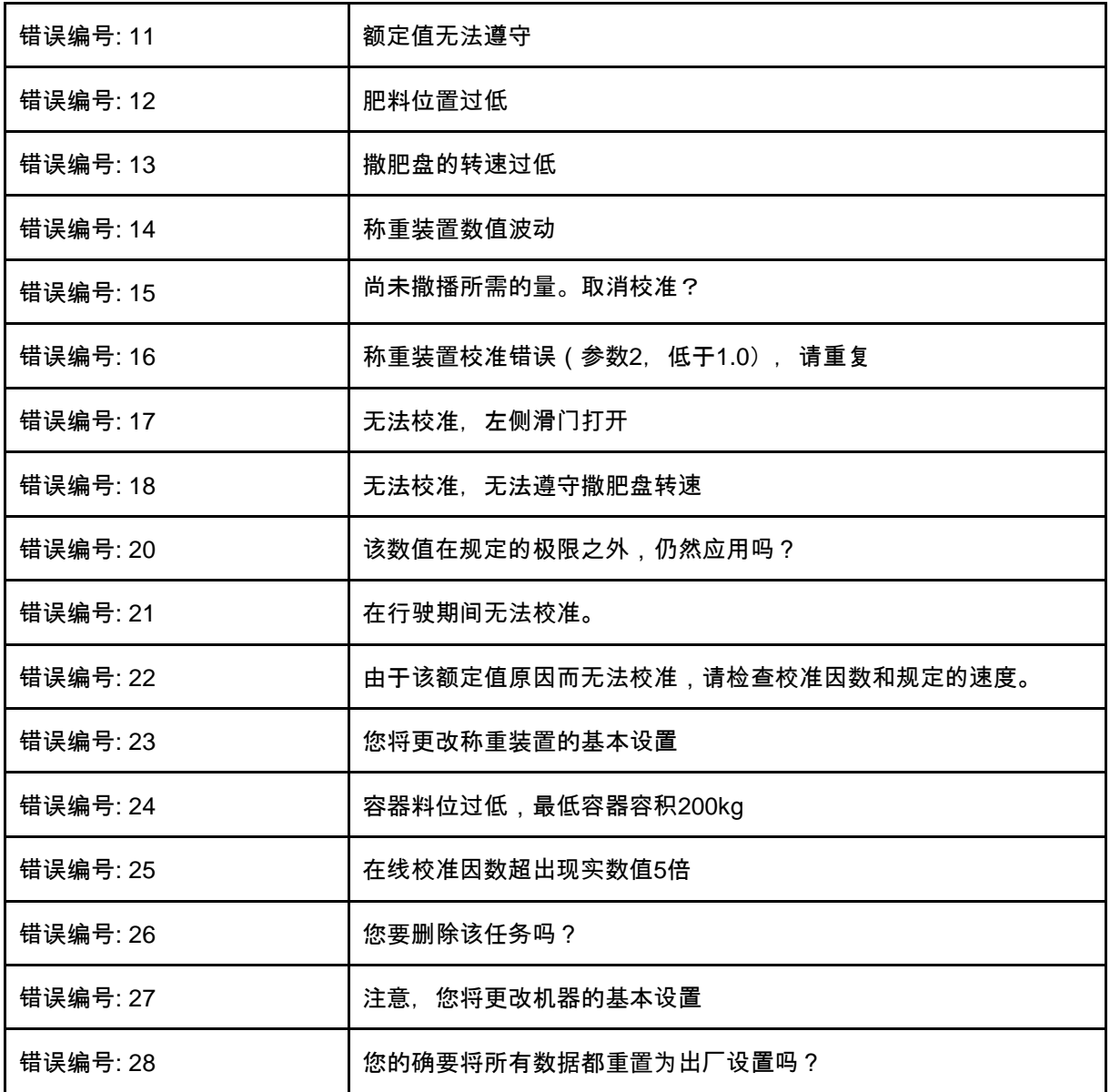

故障

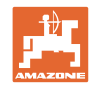

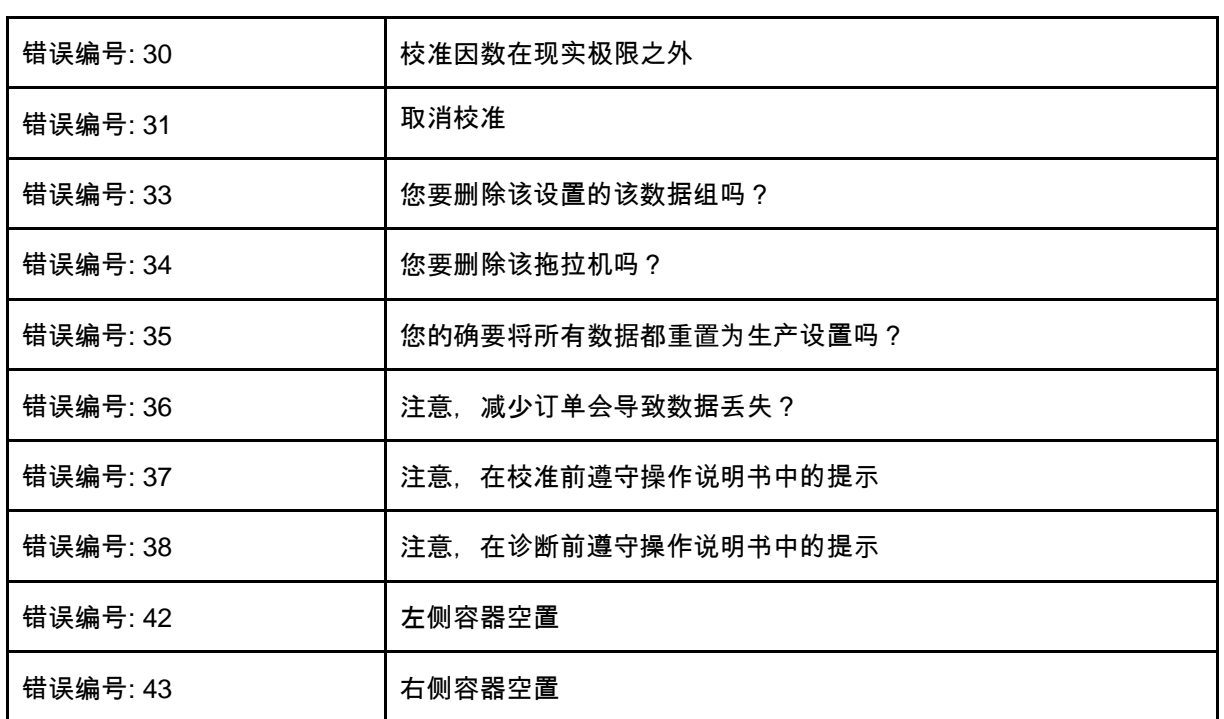

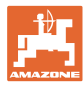

# **12** 挂接

- (1) 机器的连接
- (2) 连接12 V
- (3) 连接信号电缆或传感器X
- (4) 连接撒播面积文件PC (RS232)

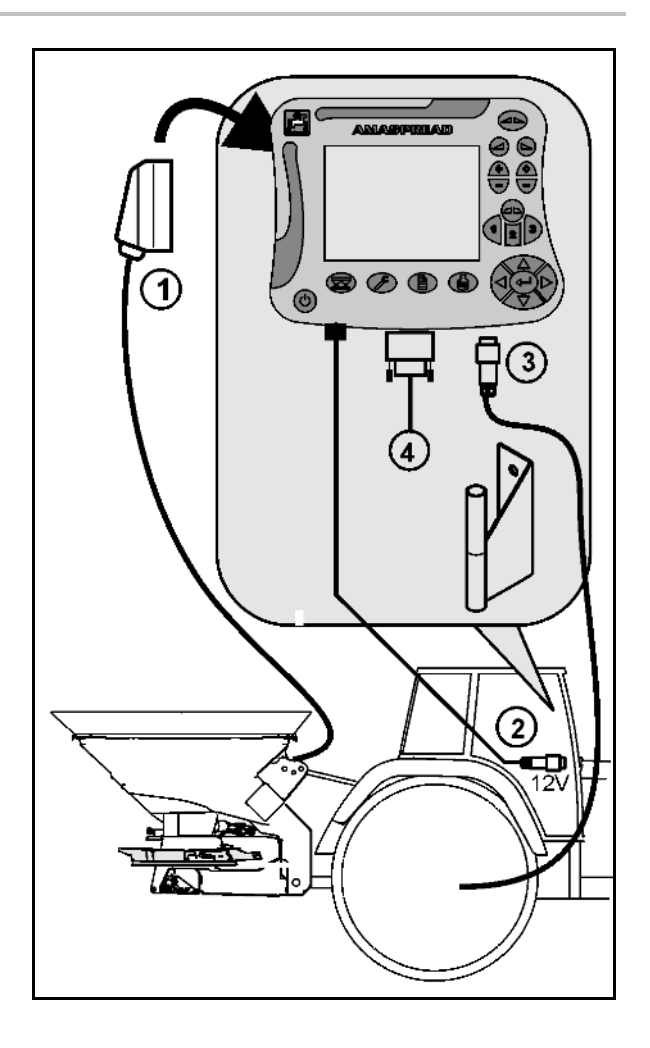

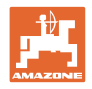

# **13** 清洁、维护和修理

## **13.1** 清洁

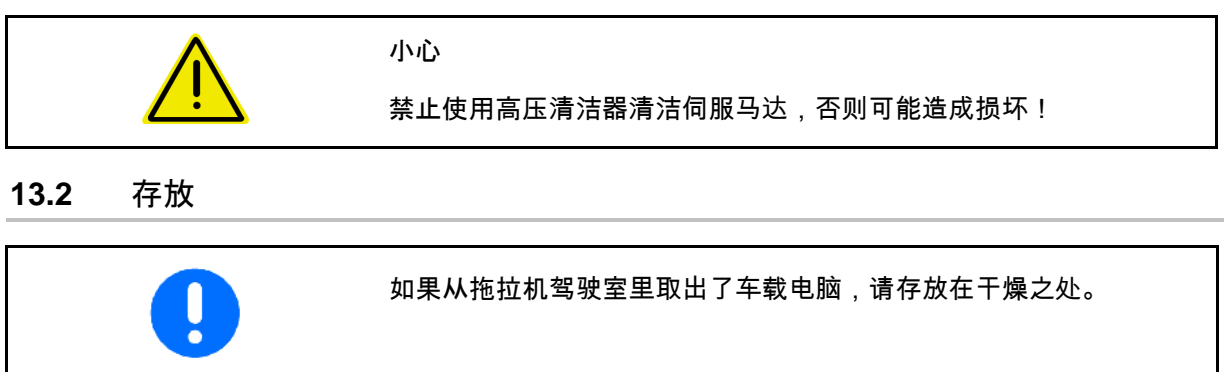

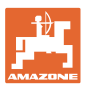

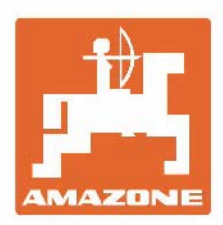

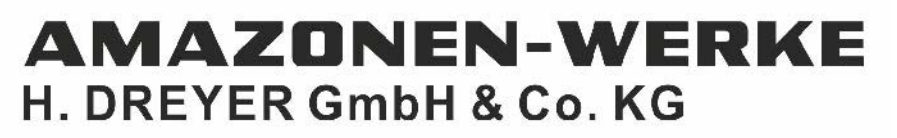

Postfach 51 D-49202 Hasbergen-Gaste Germany

电话:+49 (0) 5405 501-0 电子信箱: amazone@amazone.de http://www.amazone.de